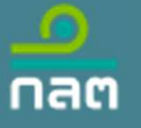

# กระบวนการนำส่งข้อมูลอิเล็กทรอนิกส์crowdfunding

SEC Classification : ใช้ภายใน (Internal)

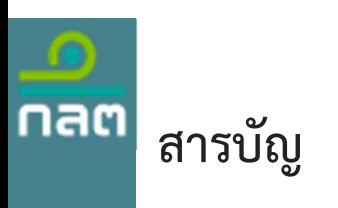

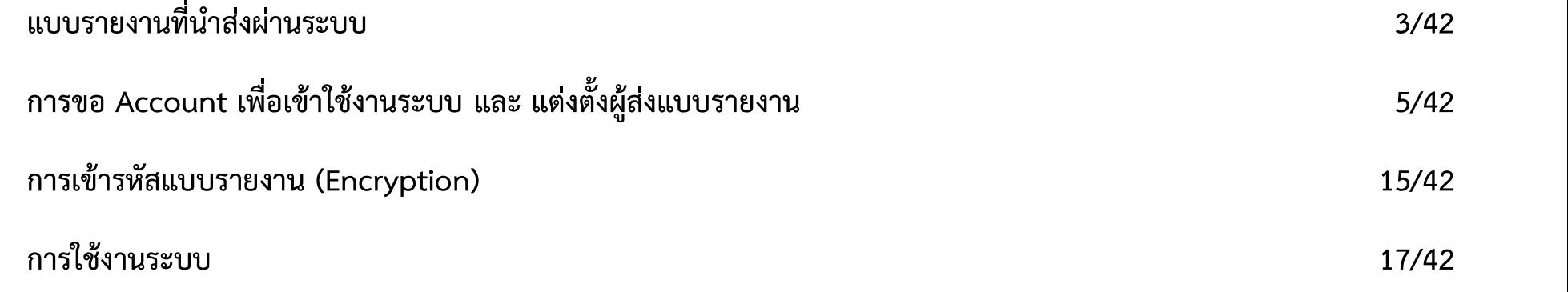

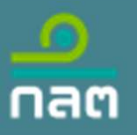

### แบบรายงานที่นําสงผานระบบ

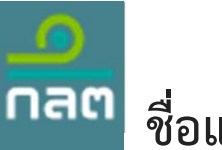

### ชื่อแบบรายงาน

#### แบบรายงานสําหรับ Issuer

[CFD\_Issuer] รายงานผลการเสนอขายหลักทรัพย์ผ่านระบบคราวด์ฟันดิง

#### แบบรายงานสำหรับ Issuer (เสนอขายหุ้นกู้มีหลักประกัน)

[CFD\_Holder] รางสัญญาแต<sub>่</sub>งตั้งผู้แทนผู้ถือหุ้นก<sup>ู้</sup> [CFD\_Term] ร่างข้อกำหนดสิทธิ [CFD\_Issuer\_S-bond] รายงานผลการเสนอขายหลักทรัพย์ผ่านระบบคราวด์ฟันดิง หุ้นกู้มีหลักประกนั

#### แบบรายงานสําหรับ Funding Portal

[CFD\_Portal] รายงานสรุปธุรกรรมการเสนอขายหลักทรพัย์ผ่านระบบคราวด์ฟันดิง

หมายเหตุ : การอัปโหลดไฟล์ ทุกไฟล์จะต้องทำการเข้ารหัส (Encryption) กอ่ นส่งเสมอ ยกเว้นไฟล์"ขอ้ มูลเพ่มิเติมกรณีเสนอขายตราสารหนี้GSSB หรือ SLB" ที่ไม่ต้องเขา้รหัส

เรรification : ใช้ภายใน (Internal) \*\* Issuer หมายถึง บริษัทที่เสนอขายหลักทรัพย์คราวด์ฟนัดิง Funding Portal หมายถึง เว็บไซต์ตัวกลางที่เช่อืมตอ่ ระหว่างบริษัทที่ต้องการเงินทุนกับนักลงทุน

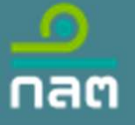

# การขอ Account เพื่อเข้าใช้งานระบบ และ แต่งตั้งผู้ส่งแบบรายงาน

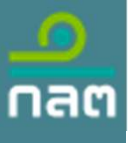

### กระบวนการนําสงขอมูลอิเลกทรอนิกสของ ก.ล.ต

1. กิจการลงทะเบียนเพื่อสร้างบัญชีผู้ใช้งานนิติบุคคลหรือคณะบุคคลหรือ company account (ยื่น hard copy) 2. กิจการใช company account <u>แจ้ง</u>แตงตั้งผูเกี่ยวของในการสงขอมูลอิเล็กทรอนิกส (ฝ่านระบบแจงแตงตั้ง)

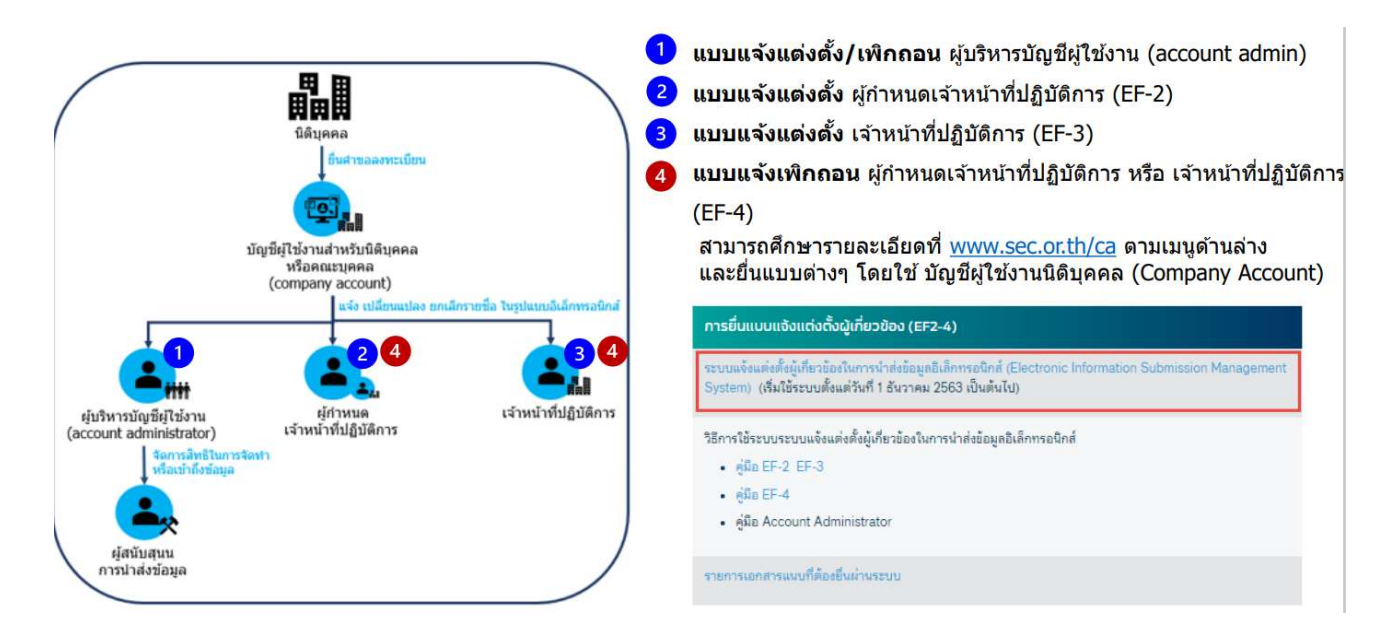

เรรification : ใช้ภายใน (Internal) ศกึษารายละเอียดเพิ่มเติมได้ท่ีhttps://market.sec.or.th/Documents/ca/documents/CompAcc\_AccAdmin\_EF\_SECAccount.pdf

### กระบวนการสร้าง Account ของนิติบุคคล และแจ้งแต่งตั้งผู้เกี่ยวข้องในการนำส่งข้อมูลอิเล็กทรอนิกส์

- 1. Issuer และ Funding Portal ยื่นคำขอเพื่อสร้างบัญชีใช้งานบุคคลหรือนิติบุคคล (Company account)
- 2. ผู้ทำหน้าที่นำส่งข้อมูลอิเล็กทรอนิกส์ สร้าง Account ของตนเองเพื่อ Login เข้าระบบe-Reporting
- 3. แจ้งแต**่**งตั้งผู้นำส่ง

nar

#### 3.1 กรณี Issuer หรือ Funding Portal เปนผูสงขอมูลเอง

Company account ของ Issuer หรือ Portal (จากข้อ 1.) แจ้งแต่งตั้งเจ้าหน้าท่ขีองตน (จากข้อ 2) ทำหน้าที่สง่ ข้อมูลอิเล็กทรอนิกส์ (EF-3)

### 3.2 กรณี Funding Portal ทำหน้าที่เป็นผู้ส่งข้อมูลแทน Issuer

Company account <u>ของ Issuer (</u>จากขอ 1.) แจงแต<sub>่</sub>งตั้ง<u>เจาหนาที่</u>ของ Portal (จากขอ 2) ทำหนาที่สงขอมูลอิเล็กทรอนิกส์ (EF-3)

# 3.1 กรณี Issuer หรือ Funding Portal เป็นผู้ส่งข้อมูลเอง<br>Company account <u>ของ Issuer หรือ Portal (</u>จากข้อ 1.) แจ้งแต่งตั้งเจ้าหน้าที่ของตน (จากข้อ 2) ทำหน้าที่สงข้อมูลอิเล็กทรอนิกส์ (EF-3)<br>3.2 กรณี Funding Portal ทำหน้าที ข้อมูลอิเล็กทรอนิกส์ (EF-2)

Company account ของ Issuer หรือ Funding Portal (จากข้อ 1.) แจ้งแตง่ ตั้งผู้กำหนดเจ้าหน้าของ Portal ทำหน้าที่ส่งข้อมูลอิเล็กทรอนิกส์(EF-2)

### ี 4. การเพิกถอนผู้กำหนดเจ้าหน้าที่ปฏิบัติการ หรือ เจ้าหน้าที่ปฏิบัติการ (EF-4)

### Economic List (Secondary Secondary Secondary Secondary Secondary Secondary Secondary Secondary Secondary Second<br>Secondary Secondary Secondary Secondary Secondary Secondary Secondary Secondary Secondary Secondary Secondary 5. การขอยกเลิกบัญชีผู้ใช้งานนิติบุคคลหรือคณะบุคคล (Company Account)

### Issuer และ Funding Portal ยืนคำขอเพื่อสร้างบัญชีใช้งานบุคคลหรือนิติบุคคล (Company account)

Issuer และ Funding Portal ยื่นคำขอเพื่อสร้างบัญชีใช้งานบุคคลหรือนิติบุคคล (Company account)<br><sup>Company Account คือ Account ที่ใช้สำหรับแจ้งแต่งตั้งผู้ที่<u>ทำหน้าที่ส่ง</u>แบบรายงาน หรือข้อมูลอิเล็กทรอนิกส์ หรือ<u>ผู้กำหนดผู้ทำหน้</sup></u> Ssuer และ Funding Portal ยื่นคำขอเพื่อสร้างบัญชีใช้งานบุคคลหรือนิติบุคคล (Company acc<br>Company Account คือ Account ที่ใช้สำหรับแจ<sup>้</sup>งแต่งตั้งผู้ที่<u>ทำหน้าที่ส่ง</u>แบบรายงาน หรือข้อมูลอิเล็กทรอนิกส์ หรือ<u>ผู้กำหนดผู้ทำหน้าที่ส</u>

#### ขั้นตอนการสร้างบัญชี Company Account $^*$

nan

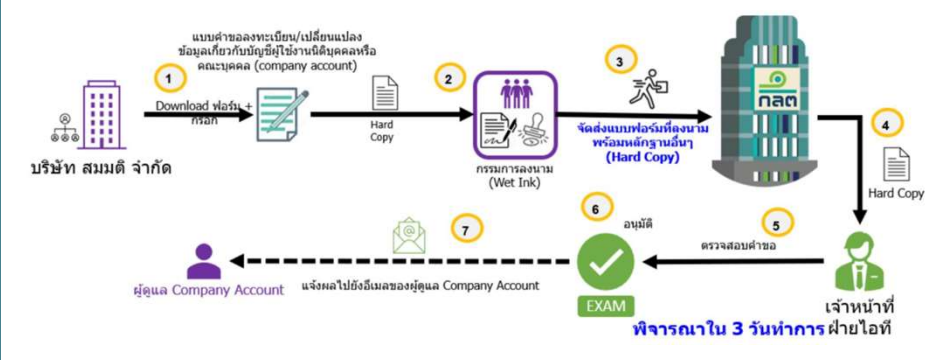

\* หมายเหตุ : หากต้องการแก้ไขเปลี่ยนแปลง E-mail ผู้ใช้งานบัญชีผู้ใช้งานนิติ บคุ คลหรือคณะบุคคล ขั้นตอนที่1 ใหลือกขอเปลี่ยนแปลงฯ ตามภาพ

☑ ขอเปลี่ยนแปลงข้อมูลบัญชีเกี่ยวกับผู้ใช้งานนิติบุคคลหรือคณะบุคคล ดังนี้

**LIGALIONA AUTORITIONALIST / GALA ILISTA IA LIAGA** 

- **F-mail Address** M
- 

เรรification : ใช้ภายใน (Internal)

**ขั้นตอนที่ 1** : ดาวน์โหลดแบบคำขอลงทะเบียน/เปลี่ยนแปลงข้อมูลเกี่ยวกับบัญชีผู้ใช<sup>้</sup>งาน<br>(Hard Copy) และกรอกข้อมูลในฟอร์มให<sup>้</sup>ครบถ<sup>้</sup>วน โดย ดาวน์โหลดแบบคำขอกับศึกษาคู่มือ (Hard Copy) และกรอกข้อมูลในหารอนทราชอยู่<u>การหนาดูการหนาด</u>าน<br>2) ความ Account แล้วไม่ต้องทำการลงทะเบียนซ้ำอีกครั้ง)<br>ขั้นตอนที่ 1 : ดาวน์โหลดแบบคำขอลงทะเบียน/เปลี่ยนแปลงข้อมูลเกี่ยวกับบัญชีผู้ใช้งาน<br>(Hard Copy) และกรอกข้อมู การกรอกไดท้ ่ีhttps://www.sec.or.th/ca

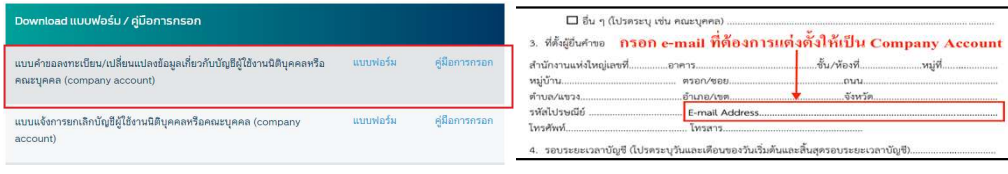

ขั้**นตอนที่ 2** : กรรมการบริษัททำการลงนาม พร<sup>้</sup>อมประทับตรา ท<sup>่</sup>านสามารถศึกษา รายละเอียดการกรอกฟอร์มจากคู่มือประชาชนตามลิ้งก์ที่แนบบมา :

https://market.sec.or.th/Documents/ca/Documents/company\_account.pdf

ข**ันตอนที่ 3** : นำฟอร<sup>ุ</sup>่ม(Hard Copy) ที่ไดรับการลงนาม พรอมประทับตรา และเอกสาร หลักฐานอื่นๆ มาส่งที่สำนักงาน ก.ล.ต.

รายสะเอยตการกรอกพอรมจากศูมยบระชาชนตามสงกทแนบบมา :<br>https://market.sec.or.th/Documents/ca/Documents/company\_account.pdf<br>ขั้นตอนที่ 3 : นำฟอร์ม(Hard Copy) ที่ได้รับการลงนาม พร้อมประทับตรา และเอกสาร<br>หลักฐานอื่นๆ มาส่งที่สำนัก ตอบกลับไปยัง E-mail Address ที่ท่านระบุไว้ในแบบฟอร์ม)

8/42

### ผู้ทำหน้าที่นำส่งข้อมูลอิเล็กทรอนิกส์ สร้าง Account ของตนเองเพื่อ Login เข้าระบบe-Reporting

็กลต

**ผู้ทำหน้าที่นำส่งข้อมูลอิเล็กทรอนิกส์ สร้าง Account ของตนเองเพื่อ Login เข้าระบบe-Re**<br>สำหรับผู้ที่ทำหน<sup>้</sup>าที่ส่งแบบรายงาน หรือผู้เกี่ยวข้องในการนำส่งข้อมูลอิเล็กทรอนิกส์ที่ยังไม่มี Account Digital ID ท่านสามารถสมัคร<br>ผ่าน ผู้ทำหน้าที่นำส่งข้อมูลอิเล็กทรอนิกส์ สร้าง Account ของตนเองเพื่อ Login เข้าระบบe-Reporting<br>สำหรับผู้ที่ทำหน้าที่ส่งแบบรายงาน หรือผู้เกี่ยวข้องในการนำส่งข้อมูลอิเล็กทรอนิกส์ที่ยังไม่มี Account Digital ID ท่านสามารถสมัคร<br>ผ แลวสามารถขามขั้นตอนนี้ได) โดย E-mail ที่สมัคร ไม่จำเป็นตองเป็น E-mail Account ภายใตบริษัทก็ได

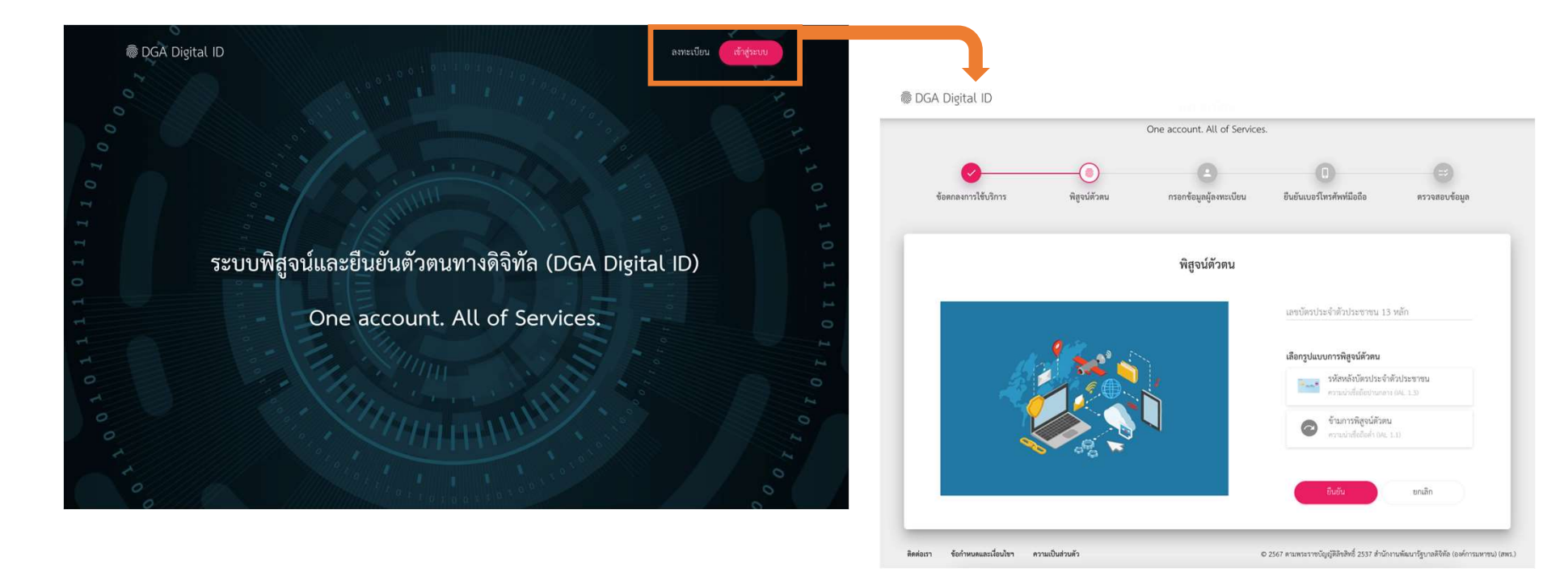

เรรification : ใช้ภายใน (Internal) \*คู่มือการสมัคร https://kb.dga.or.th/s/bkcnd3p5f5r4kv7eibfg/digital-id/d/bkfbt7p5f5r1jtfhfnng/digital-id ของทางสำนักงานพัฒนารัฐบาลดิจิทัล (องค์การมหาชน) (สพร.)

### กรณี Issuer หรือ Funding Portal เป็นผู้ส่งข้อมูลเอง (EF-3)

์ ขั้นตอนการนำส่งข้อมูล และแจ้งแต่งตั้งผู้ที่ทำหน้าที่ส่งแบบรายงาน (EF-3) Company Account หรือผู้ที่เคยถูกแต่งตั้ง EF-3 เข้าระบบแจ้งแต่งตั้งผู้เกี่ยวข้องใน การนำส่งขอ้ มูลอิเล็กทรอนิกส์(Electronic Information Submission Management System) : https://web-ef.sec.or.th/ เพื่อแจ้งแต่งตั้งเจ้าหน้าท่ที่ทีำหน้าที่นำส่ง ข้อมูลอิเล็กทรอนิกส์ ตามขั้นตอนในคู่มือ

https://market.sec.or.th/Documents/ca/Documents/EF2-3.pdf โดยมี 6 ขั้นตอนหลักดังนี้

#### ขั้นตอนการนาํสงขอมูล และแตงตั้งเจาหนาท่ี(EF-3)\*

กลต

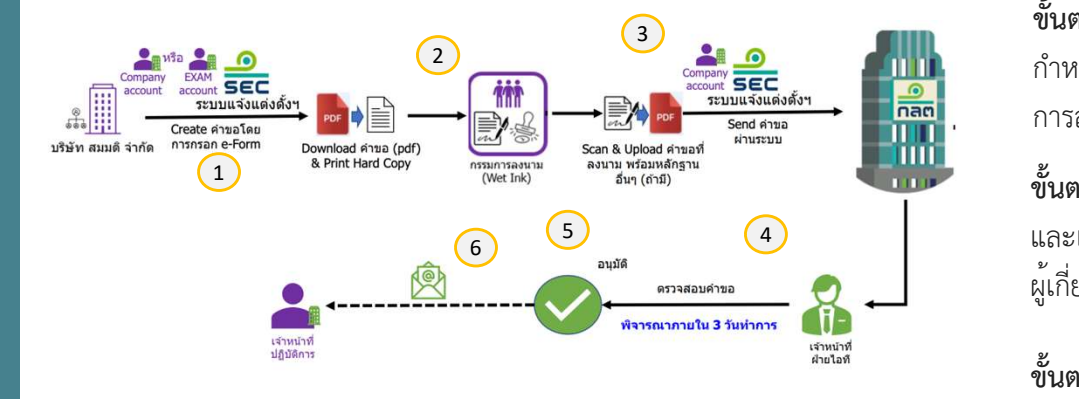

เรรification : ใช้ภายใน (Internal)

์ ขั้นตอนที่ 1 : กรอกฟอร์ม แบบแสดงความตกลงในการนำส่งข้อมูล และแต่งตั้งเจ้าหน้าที่<br>(EF- 3) โดยสถานะของบุคคลที่แต<sup>่</sup>งตั้ง ให<sup>้</sup>เลือก <u>พนักงาน / Staff</u>

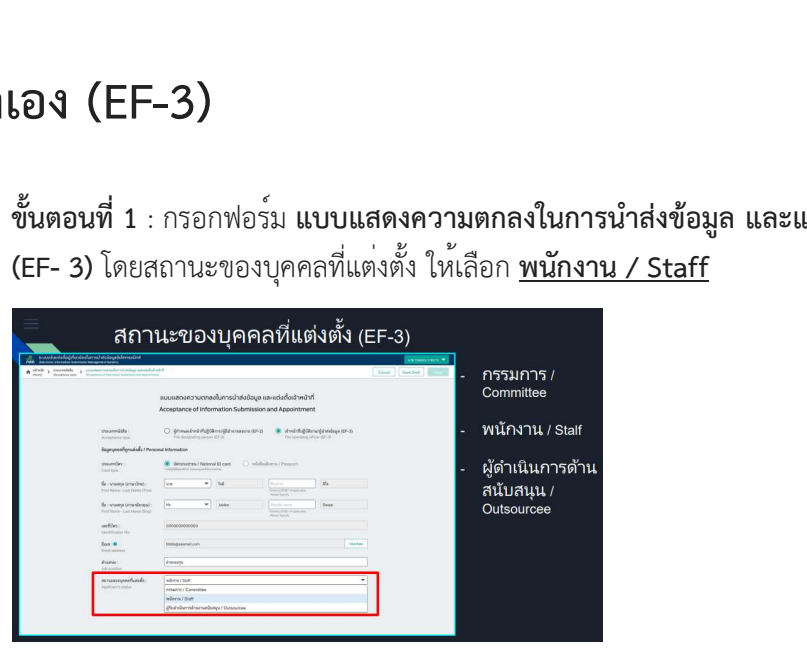

ขั้นตอนที่ 2 : ดาวน์โหลดฟอร์มหนังสือแสดงความตกลงในการนำสง่ ข้อมูลและแต่งตั้งผู้ กำหนดเจ้าหน้าที่ปฏบิตัิการ โดยจะมีข้อมูลท่กีรอกผ่านระบบออกให้กรรมการบริษัททำ การลงนาม พร้อมประทับตรา(EF- 3)

การลงนาม พรอมบระทบตรา(EF- 3)<br>ขั้นตอนที่ 3 : Company Account นำแบบฟอร์มที่ได้รับการลงนาม พร้อมประทับตรา<br>และเอกสารหลักฐานอื่นๆ ที่สแกนแล้ว อัปโหลดกลับเข้ามาส่งผ่านระบบแจ้งแต่งตั้ง<br>ผู้เกี่ยวข้องในการนำส่งข้อมูลอิเล็กทรอนิกส์ ขั้**นตอนที่ 3** : Company Account นำแบบฟอร<sup>์</sup>มที่ได<sup>้</sup>รับการลงนาม พร้อมประทับตรา และเอกสารหลักฐานอื่นๆ ที่สแกนแล้ว อัปโหลดกลับเข้ามาส่งผ่านระบบแจ้งแต่งตั้ง 5 4 ผู้เกี่ยวขอ้ งในการนำส่งข้อมูลอิเล็กทรอนกิส์ฯ

mail ตอบกลับไปยัง E-mail ของผู้ที่ถูกแต่งตั้ง ที่ท่านระบุไว้ในแบบฟอร์ม)

### กรณี Funding Portal ทำหน้าที่เป็นผู้ส่งข้อมูลแทน Issuer (Outsource) (EF-3)

์ ขั้นตอนการนำส่งข้อมูล และแจ้งแต่งตั้งผู้ที่ทำหน้าที่ส่งแบบรายงาน (EF-3) Company Account หรือผูที่เคยถูกแตงตั้ง EF-3 เขาระบบแจงแตงตั้งผูเกี่ยวของใน **ข้อมูล** เ การนำส่งขอ้ มูลอิเล็กทรอนิกส์(Electronic Information Submission Management System) : https://web-ef.sec.or.th/ เพื่อแจ้งแต่งตั้งเจ้าหน้าที่<br>ที่ทำหน้าที่นำสงข้อมลอิเล็กทรอนิกส์ ตามขั้นตอนในค<sup>ู่</sup>มือ ขั้นตอนการนำส่งข้อมูล และแจ้งแต่งตั้งผู้ที่ทำหน้าที่ส่งแบบรายงาน (EF-3)<br>Company Account หรือผู้ที่เคยถูกแต่งตั้ง EF-3 เข้าระบบแจ้งแต่งตั้งผู้เกี่ยวร<br>การนำส่งข้อมูลอิเล็กทรอนิกส์ (Electronic Information Submission<br>Manageme

https://market.sec.or.th/Documents/ca/Documents/EF2-3.pdf โดยมี 6 ขั้นตอนหลักดังนี้

ขั้นตอนการนำส่งข้อมูล และแต่งตั้งเจ้าหน้าที่ (EF-3)\*

็กลต

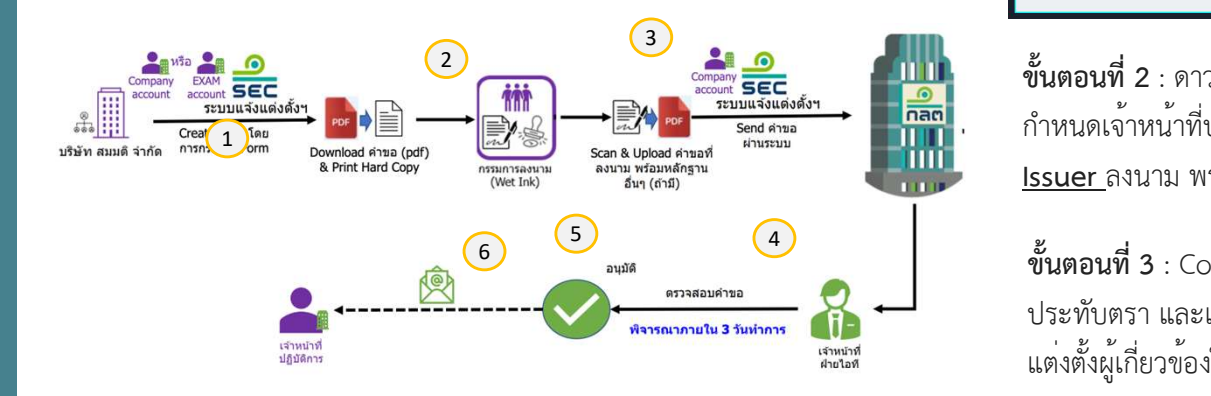

เรรification : ใช้ภายใน (Internal)

ขั้นตอนที่ 1 : Company Account เลือกกรอกฟอร์ม **แบบแสดงความตกลงในการนำส่ง**<br>ข้อมูล และแต่งตั้งเจ้าหน้าที่ (EF- 3) โดยสถานะของบุคคลที่แต<sup>่</sup>งตั้ง ให<sup>้</sup>เลือก <u>ผู้ดำเนินการ</u> ข<br>ขั้นตอนที่ 1 : Company Account เลือกกรอกฟอร์ม แบบแสดงความตกลงในการนำส่ง<br>ข้อมูล และแต่งตั้งเจ้าหน้าที่ (EF- 3) โดยสถานะของบุคคลที่แต่งตั้ง ให้เลือก <u>ผู้ดำเนินการ</u><br>ด้านสนับสนุน / Outsourcee<br>สถานะของบุคคลที่แต่งตั้ง (EF-3) ดานสนับสนุน / Outsourcee

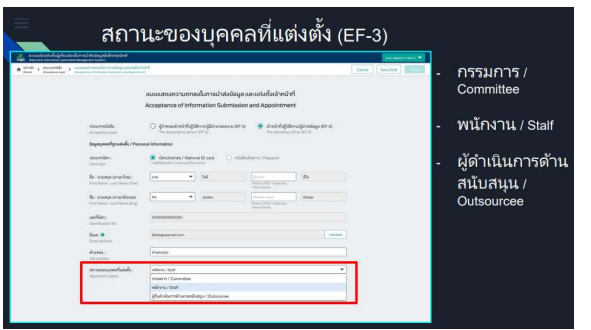

**ขั้นตอนที่ 2** : ดาวน์โหลดฟอร์มหนังสือแสดงความตกลงในการนำส่งข้อมูลและแต่งตั้งผู้ กำหนดเจ้าหน้าที่ปฏิบตัิการ โดยจะมีข้อมูลท่กีรอกผา่ นระบบออกให้กรรมการบริษัท EFFE<br>
TETT AND MINISTOR STEET<br>THE 2: ดาวน์โหลดฟอร์มหนังสือแสดงความตกลงในการนำส่งข้อมูลและเ<br>กำหนดเจ้าหน้าที่ปฏิบัติการ โดยจะมีข้อมูลที่กรอกผ่านระบบออกให้กรรมการบ*ั*<br>Sine Saling Minister (Saling Salis Salis Salis Salis Sali

<u>รรสราสพล พล พรรสรรรภอภรพล</u>าน<br>ขั้นตอนที่ 3 : Company Account ของ <u>Issuer</u> นำแบบฟอร์มที่ได้รับการลงนาม พร้อม<br>ประทับตรา และเอกสารหลักฐานอื่นๆ ที่สแกนแล้ว อัปโหลดกลับเข้ามาส่งผ่านระบบแจ<sup>้</sup><br>แต่งตั้งผู้เกี่ยวข้องในการนำส่งข้อม **ขันตอนที่ 3** : Company Account ของ <u>Issuer</u> นำแบบฟอร<sup>ุ</sup>่มที่ไดรับการลงนาม พรอม ประทับตรา และเอกสารหลักฐานอื่นๆ ที่สแกนแลว อัปโหลดกลับเขามาสงผานระบบแจง แต่งตั้งผู้เกี่ยวขอ้ งในการนำส่งข้อมูลอิเล็กทรอนกิส์ฯ

mail ตอบกลับไปยัง E-mail ของผู้ที่ถูกแต่งตั้ง ที่ท่านระบุไว้ในแบบฟอร์ม)

11/42

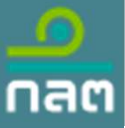

# ขั้นตอนที่ 1 : เลือกกรอกฟอร์ม แบบแสดงความตกลงในการนําสงขอมูล และ กรณี กรรมการผู้มีอำนาจลงนามภายใต้ Issuer หรือ Funding Portal ต้องการแต่งตั้งผู้ลงนามแทน<br>เพื่อแต่งตั้งเจ้าหน้าที่ส่งข้อมูลอิเล็กทรอนิกส์ (EF-2)<br>ขั้นตอนการนำส่งข้อมูล และแต่งตั้งผู้กำหนดผู้ส่งข้อมูล (EF-2) ขั้นตอนที่ 1 เลือ เพื่อแต่งตั้งเจ้าหน้าที่ส่งข้อมูลอิเล็กทรอนิกส์ (EF-2)

์ ขั้นตอนการนำส่งข้อมูล และแต่งตั้งผู้กำหนดผู้ส่งข้อมูล (EF-2) Company Account หรือผู้ที่เคยถูกแต<sup>่</sup>งตั้ง EF-3 เข้าระบบแจ้งแต่งตั้งผู้เกี่ยวข้องในการ **แต่งตั้งเจ้าหน้าที่ / ผู้กำหนดเจ้าหน้าที่ปฏิบัติการ/ผู้มีอำนาจลงนาม(EF- 2)** นำส่งข้อมูลอิเล็กทรอนิกส์(Electronic Information Submission Management System) : <u>https://web-ef.sec.or.th/</u> เพื่อแจงแต<sub>่</sub>งตั้งผูกำหนดผูสงในการนำสงขอมูล <u>ได้เพื่อ</u> ขั้นตอนการนำส่งข้อมูล และแต่งตั้งผู้กำหนดผู้ส่งข้อมู<br>Company Account หรือผู้ที่เคยถูกแต่งตั้ง EF-3 เข้าระ<br>นำส่งข้อมูลอิเล็กทรอนิกส์ (Electronic Information S<br>System) : <u>https://web-ef.sec.or.th/</u> เพื่อแจ้งแต่งต่้<br>อิเล็กทร

https://market.sec.or.th/Documents/ca/Documents/EF2-3.pdf โดยมี 6 ขั้นตอนหลักดังนี้

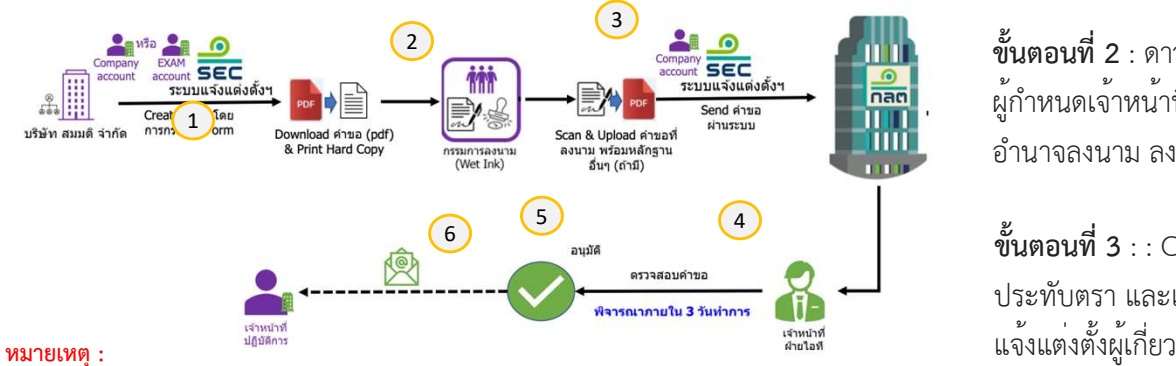

\*\*\*\* หมายเหตุ :<br>1. ผู้กำหนดเจ้าหน้าที่ปฏิบัติ (ที่ได้รับ EF-2) ต้องเป็น กรรมการหุ้นส่วน หรือพนักงานที่มีตำแหน่งตั้งแต่ระดับ ผูอํานวยการฝายขึ้นไปหรือเทียบเทา

SEC Classification : ใชภ้ ายใน (Internal) 2. กรรมการผูมีอํานาจลงนามภายใต Issuer สามารถแตงตั้งพนักงานภายใต Funding Portal เปนผกู ําหนดผูสง -ข้อมูล (EF-2) (ลงนามแทน) เพื่อแต่งเจ้าหน้าที่ภายใต้ Funding Portal เป็นผู้ส่งข้อมูลอิเล็กทรอนิกส์แทน Issuer ได

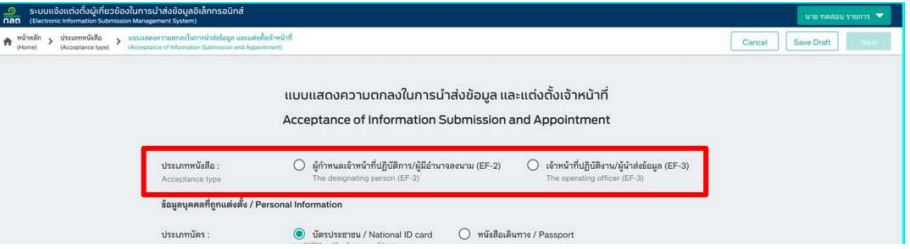

ขั้นตอนที่ 2 : ดาวน์โหลดฟอร์มหนังสือแสดงความตกลงในการนำส่งข้อมูลและแต่งตั้ง ผู้กำหนดเจ้าหนา้ที่ปฏิบัติการ โดยจะมีข้อมูลที่กรอกผ่านระบบออกให้กรรมการผู้มี อำนาจลงนาม ลงนาม พร้อมประทับตรา (EF-2)

ขั้**นตอนที่ 3** : : Company Account นำแบบฟอร<sup>ุ</sup>่มที่ไดรับการลงนาม พรอม ประทับตรา และเอกสารหลักฐานอื่นๆ ที่สแกนแลว อัปโหลดกลับเขามาสงผานระบบ แจ้งแตง่ ตั้งผู้เกี่ยวข้องในการนำส่งข้อมูลอิเล็กทรอนิกส์ฯ https://web-ef.sec.or.th/ ขั้**นตอนที่ 3** : : Company Account นำแบบฟอร์มที่ได<sup>้</sup>รับการลงนาม พร้อม<br>ประทับตรา และเอกสารหลักฐานอื่นๆ ที่สแกนแล้ว อัปโหลดกลับเข้ามาส่งผ่านระบบ<br>แจ้งแต่งตั้งผู้เกี่ยวข้องในการนำส่งข้อมูลอิเล็กทรอนิกส์ฯ <u>https://web-ef.sec.</u>

12/42

### การเพิกถอนผู้กำหนดเจ้าหน้าที่ปฏิบัติการ หรือ เจ้าหน้าที่ปฏิบัติการ (EF-4)

้ขั้นตอนการนำส่งข้อมูล เพื่อเพิกถอนผู้กำหนดเจ้าหน้าที่ปฏิบัติการ หรือ เจาหนาที่ปฏบิัติการ (EF-4)

Company Account หรือผู้ที่เคยถูกแต่งตั้ง EF-3 เข้าระบบแจ้งแต่งตั้ง ผู้เกี่ยวข้องในการนำส่งข้อมูลอิเล็กทรอนิกส์ (Electronic Information Submission Management System) : https://web-ef.sec.or.th/ เพื่อ แจ้งเพิกถอนผู้กำหนดเจ้าหน้าที่ปฏบิัติการ หรือ เจ้าหน้าที่ปฏิบัตกิาร โดยมี 6 ขั้นตอนหลักดังนี้

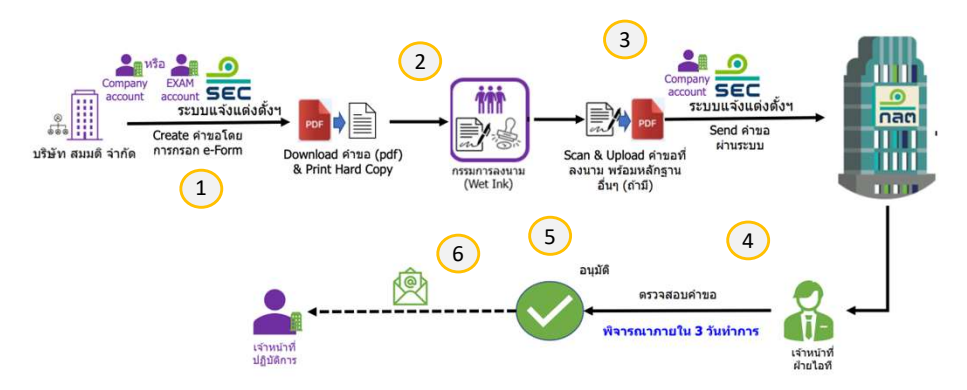

เรรification : ใช้ภายใน (Internal)

ิกลต

**ขันตอนที่ 1** : เลือกกรอกฟอร<sup>ุ</sup>่มแบบเพิกถอนผูกำหนดเจาหนาที่ปฏิบัติการ หรือ

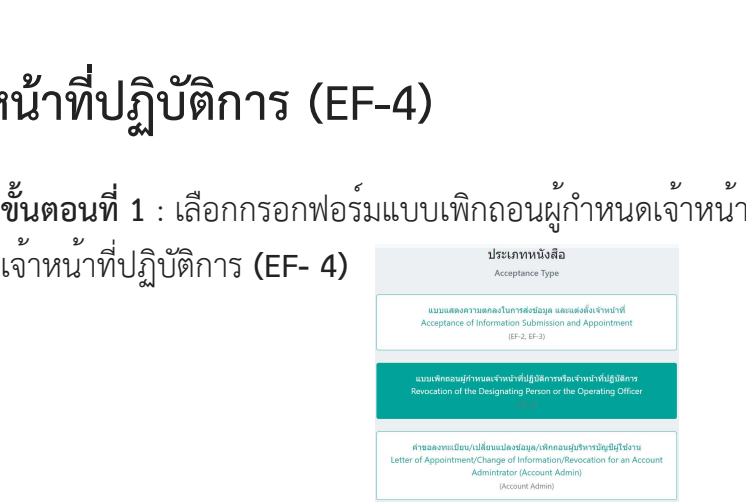

ข้นั ตอนที่2 : ดาวน์โหลดฟอร์มหนังสือแสดงความตกลงในการนำส่งข้อมูลและ แต่งตั้งผู้กำหนดเจ้าหน้าที่ปฏิบัติการ โดยจะมีข้อมูลที่กรอกผา่ นระบบออกให้ กรรมการผู้มีอำนาจลงนามภายใต้บริษัท Issuer หรือ Funding Portal ลงนาม  $\frac{3}{2}$   $\frac{2}{2}$   $\frac{3}{2}$   $\frac{3}{2}$  พรอมประทับตรา (EF-4)

5 4 หลักฐานอื่นๆ ที่สแกนแล้ว อัปโหลดกลับเข้ามาส่งผ่านระบบแจ้งแต่งตั้ง  $\stackrel{\bullet}{\bm{\mathfrak{v}}}$ นตอนที่ 3 : : Company Account ภายใต<sup>้</sup>บริษัท Issuer หรือ Funding Portal นำแบบฟอร์มที่ได้รับการลงนาม พร้อมประทับตรา และเอกสาร ผู้เกี่ยวข้องในการนำส่งข้อมูลอิเล็กทรอนิกส์ฯ https://web-ef.sec.or.th/ ขนตอนที่ 3 : : Company Account ภายเตบรษที่ issuer หรือ Funding<br>Portal นำแบบฟอร์มที่ได้รับการลงนาม พร้อมประทับตรา และเอกสาร<br>หลักฐานอื่นๆ ที่สแกนแล้ว อัปโหลดกลับเข้ามาส่งผ่านระบบแจ้งแต่งตั้ง<br>ผู้เกี่ยวข้องในการนำส่งข้อมูลอิเ

Portal นำแบบพยรมทเตรบการสงนาม พรยมบระทบตรา และเยกสาร<br>หลักฐานอื่นๆ ที่สแกนแล้ว อัปโหลดกลับเข้ามาส่งผ่านระบบแจ้งแต่งตั้ง<br>ผู้เกี่ยวข้องในการนำส่งข้อมูลอิเล็กทรอนิกส์ฯ <u>https://web-ef.sec.or.th/</u><br>ขั้นตอนที่ 4 - 6 : เป็นขั้นตอ แบบฟอร์ม) 13/42

### การขอยกเลิกบัญชีผูใชงานนิติบุคคลหรือคณะบุคคล (Company Account)

การขอยกเลิกบัญชีผู้ใช้งานผู้ใช้งานนติิบุคคลหรือคณะบุคคล มี 7 ขั้นตอนหลักดังน้ี

ิกลต

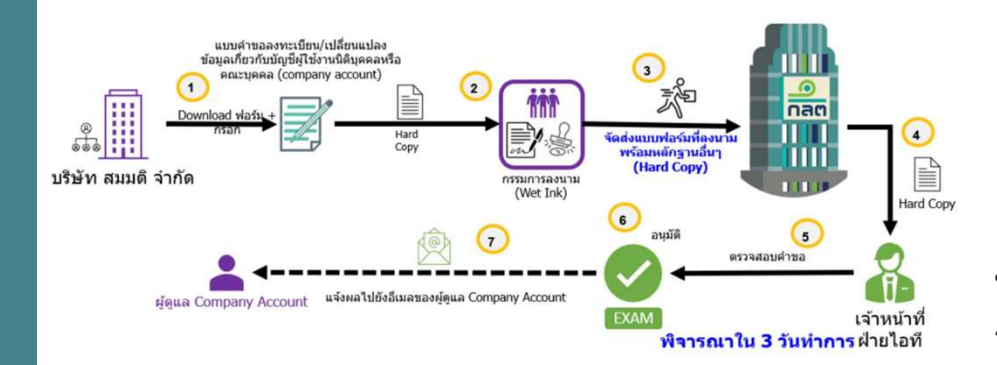

เรรification : ใช้ภายใน (Internal)

**ขั้นตอนที่ 1** : ดาวน์โหลดแบบแจ<sup>้</sup>งการยกเลิกบัญชีผู้ใช<sup>้</sup>งานนิติบุคคลหรือคณะบุคคล (Hard Copy) และกรอกข้อมูลในฟอร์มให้ครบถ้วน โดย ดาวน์โหลดแบบคำขอกับ ศึกษาคู่มือการกรอกได้ที่  $\underline{https://www.sec.or.th/ca}$ 

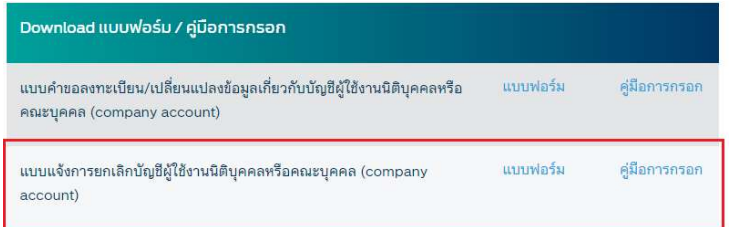

ข้นั ตอนที่2 : กรรมการบริษัททำการลงนาม พร้อมประทับตรา ท่านสามารถศึกษา รายละเอียดการกรอกฟอร์มจากคู่มือประชาชนตามลิ้งก์ที่แนบบมา :

https://market.sec.or.th/Documents/ca/Documents/company\_accoun t.pdf

ขันตอนที่ 3 : นำฟอร<sup>ุ</sup>่ม(Hard Copy) ที่ไดรับการลงนาม พรอมประทับตรา และ เอกสารหลักฐานอื่นๆ มาสง่ ที่สำนักงาน ก.ล.ต.

ขั้นตอนที่ 3 : นำฟอร์ม(Hard Copy) ที่ได้รับการลงนาม พร<sup>้</sup>อมประทับตรา และ<br>เอกสารหลักฐานอื่นๆ มาส<sub>่</sub>งที่สำนักงาน ก.ล.ต.<br>ขั้นตอนที่ 4 - 7 : เป็นขั้นตอนการพิจารณาของทางสำนักงาน ก.ล.ต. (เมื่ออนุมัติจะ<br>มี e-mail ตอบกลับไปยัง E-มี e-mail ตอบกลับไปยัง E-mail Address ที่ท่านระบุไว้ในแบบฟอร์ม)

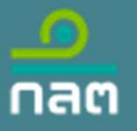

### การเข้ารหัสแบบรายงาน (Encryption)

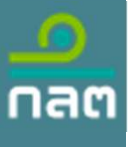

### การเข้ารหัสแบบรายงาน (Encryption) *เปิดดิน File Encryption Document* Report Document

นำไฟล์ .csv ที่เตรียมไว<sup>้</sup> มาทำการ Encrypt file โดยท่านสามารถศึกษาวธิการทำได้จาก ี คู่มือ ใน Tab Encryption Document และ จาก Link ดานลางของหนาจอ

 $\bullet$ ระบบรับการรายงานข้อมล SEC E-Reporting System

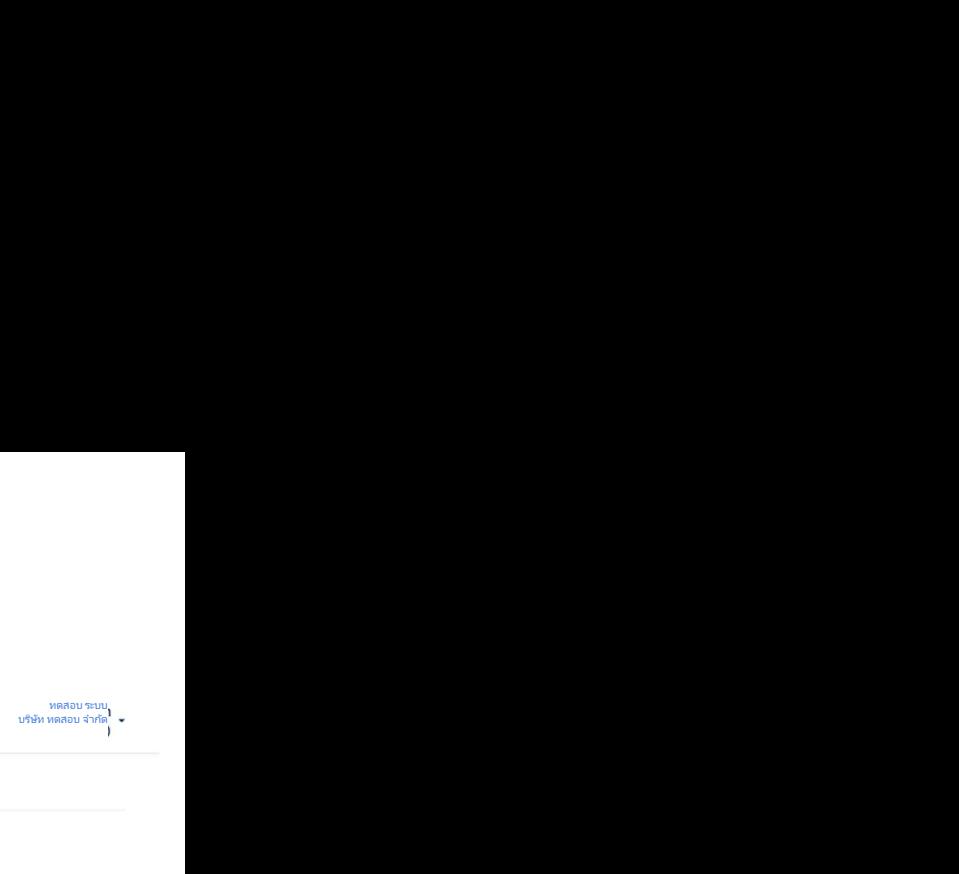

Encryption Document Report Document

https://dev.azure.com/sec-or-th/Example%20Encryption/\_git/externalBuild

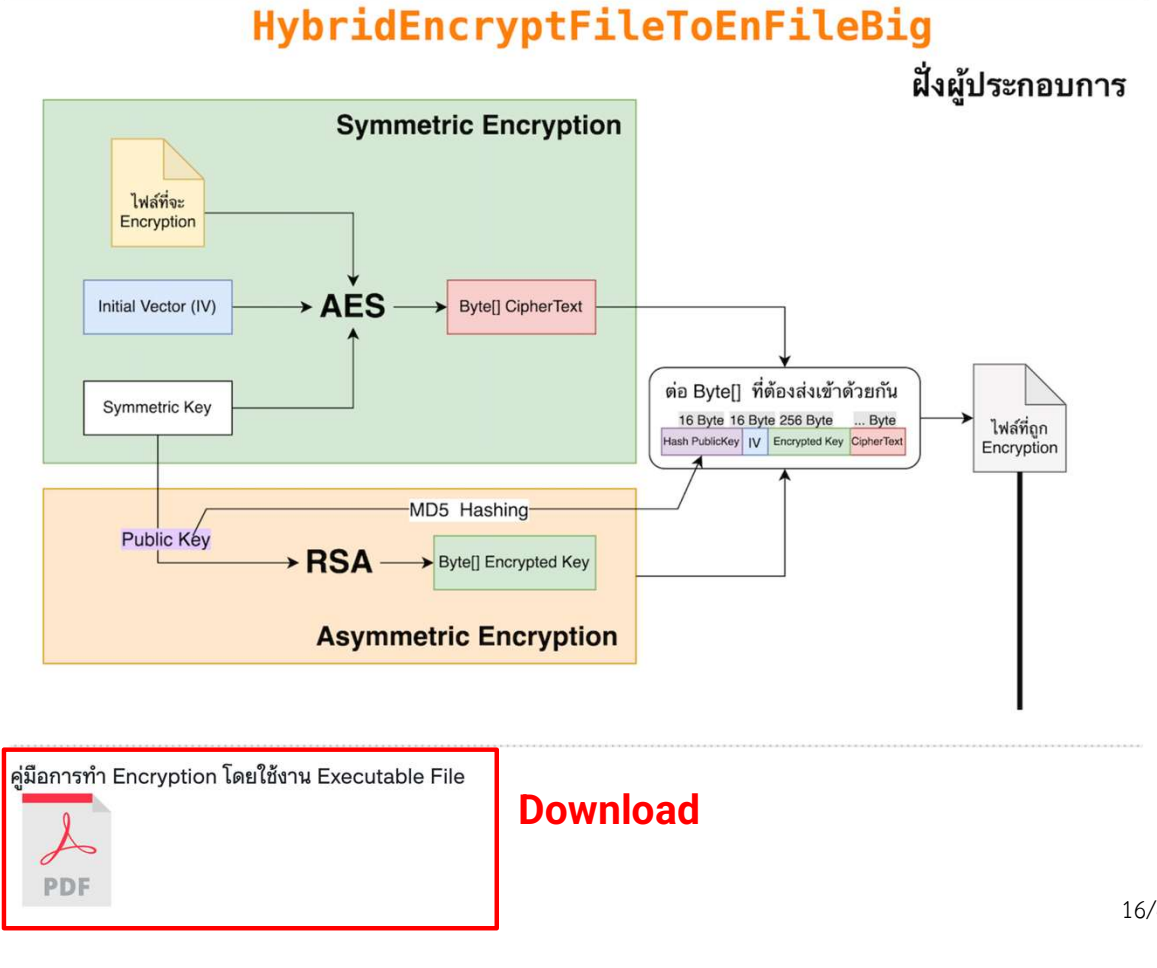

<mark>.</mark> Internal) เรา เป็น (Internal) เรา เป็น Internal) เป็น Internal เป็น Internal เป็น Internal เป็น Internal เป็น

16/42

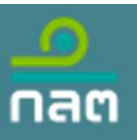

### การใชงานระบบ

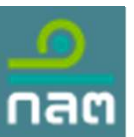

### ขั้นตอนการล็อกอินเข้าสู่ระบบ E-Reporting  $\tt https://web-e-reporting.sec.or.th/$

### ขั้นตอนการล็อกอิน

ผูที่จะจัดสงแบบรายงาน จำเป็นตองลงทะเบียน Digital ID และ EF-3 ของแบบรายงานที่กำหนดใหครบถวนเพื่อใหสามารถจัดสงแบบรายงาน ดังกลาวผานระบบ E-Reporting ได โดยการล็อกอินใหคลิกที่ปุ่ม Digital ID

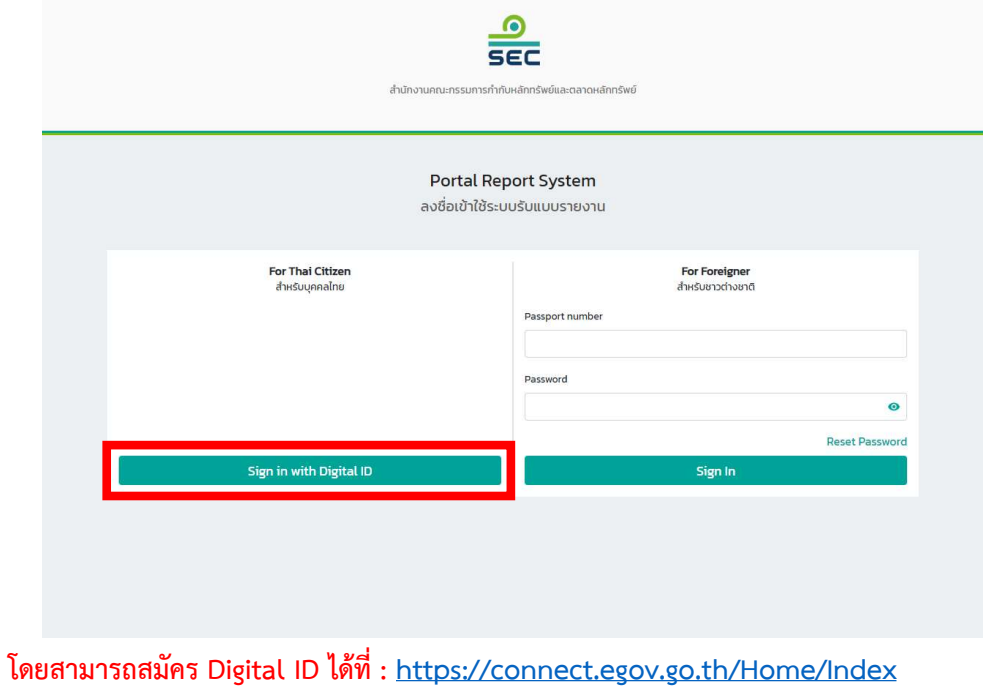

เรรification : ใช้ภายใน (Internal)

#### EF-3

(หนังสอืแสดงความตกลงในการนําสงขอมูลและแตงต้งัเจาหนาที่ ปฏิบัติการ)

- ระบบแจ้งแต่งตั้งผู้เกี่ยวข้องในการนำส่งข้อมูลอิเล็กทรอนิกส์ (Electronic Information Submission Management System) https://web-ef.sec.or.th/

- วิธีการใช้ระบบระบบแจ้งแต่งตั้งผู้เกี่ยวข้องในการนำส่งข้อมูล อิเล็กทรอนิกส

https://market.sec.or.th/Documents/ca/Documents/EF2-3.pdf

สอบถามรายละเอียด กรุณาติดต่อ 1207 กด 3 กด 1

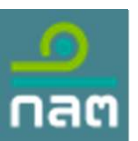

### ขั้นตอนการล็อกอินเข้าสู่ระบบ E-Reporting (ต่อ)

### ขั้นตอนการล็อกอิน

จากนั้นให้ระบุ username และ password ที่ได้ท<u>ำการสมัคร Digital ID </u>ไว<sup>้</sup> และเลือกบริษัทสังกัด

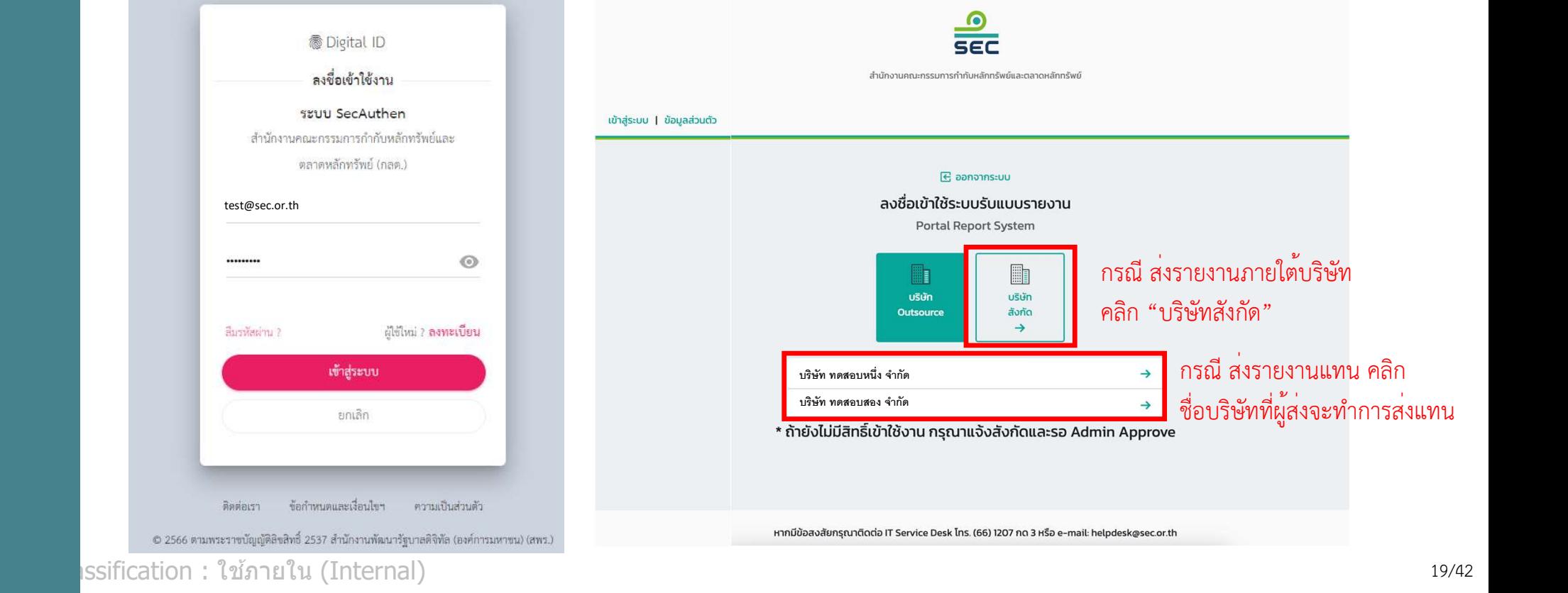

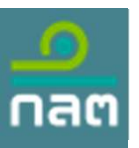

#### การจัดทาํแบบรายงาน

เมื่อล็อกอินสำเร็จ ให้คลิกแถบ Report Document และเลือกแบบรายงานที่ต้องการดาวน์โหลด template สำหรับกรอกข้อมูลเพื่อนำสง่ หลังจากนั้นคลิก Search

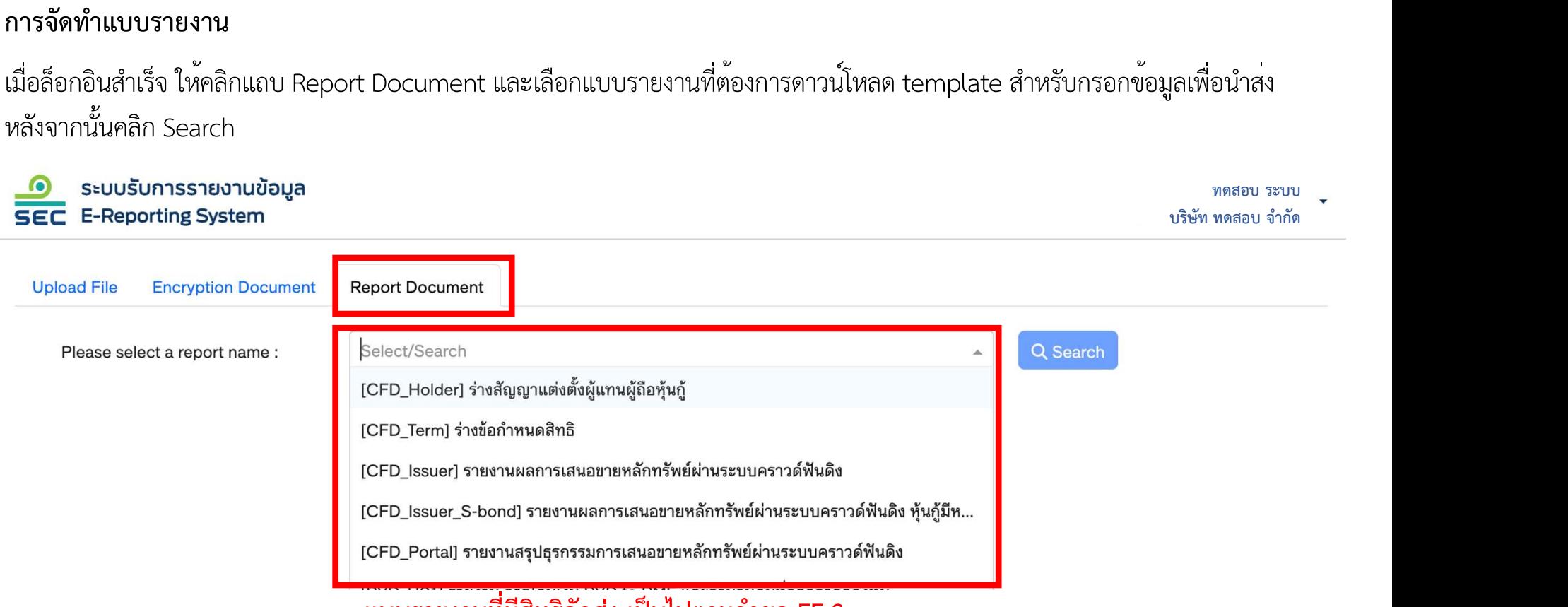

แบบรายงานที่มีสิทธิจัดสง เป นไปตามคําขอ EF-3

เรรification : ใช้ภายใน (Internal)

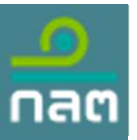

#### การจัดทาํแบบรายงาน

คลิก Download เพื่อดาวน์โหลดแบบ template excel file (กรณีแบบรายงานที่เลือกมีมากกว่า 1 template สามารถคลิก Download All เพื่อดาวน์โหลดแบบรายงานทุกฉบับในคราวเดียวได้)

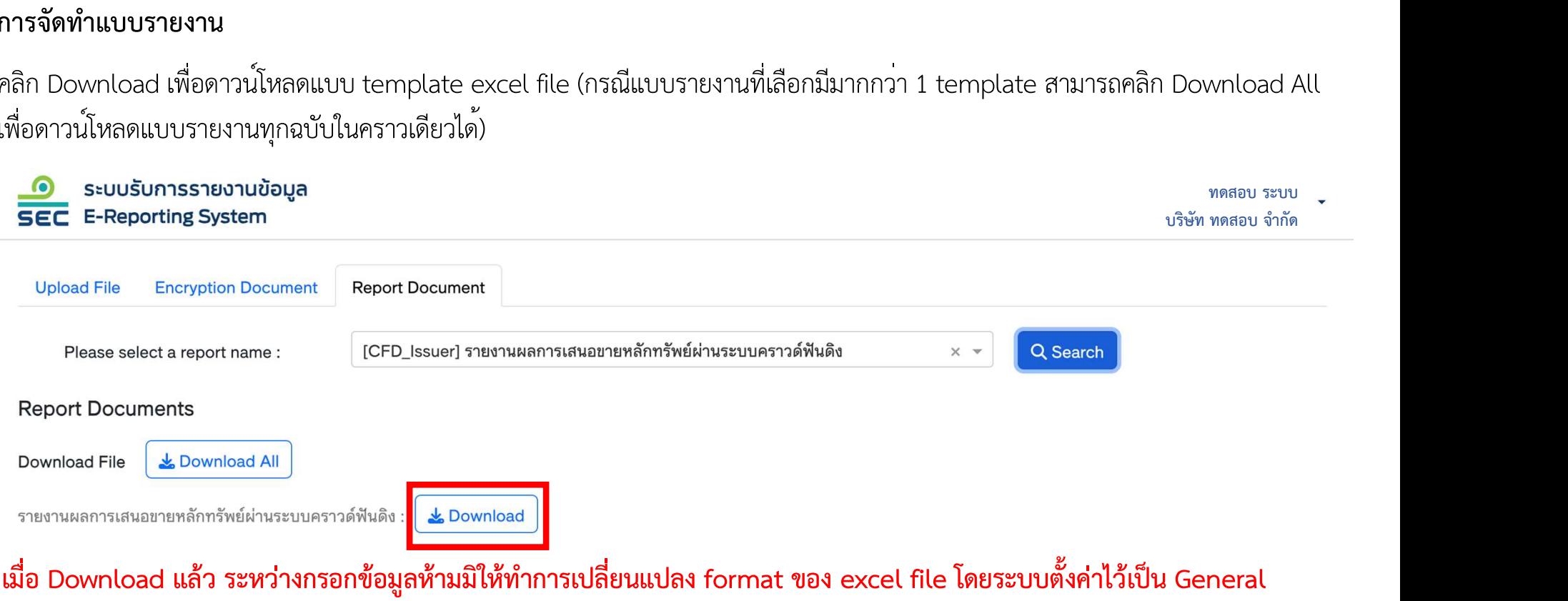

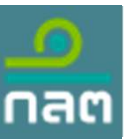

#### คำอธิบาย Template [CFD\_Issuer] รายงานผลการเสนอขายหลักทรัพย์ผ่านระบบคราวด์ฟันดิง

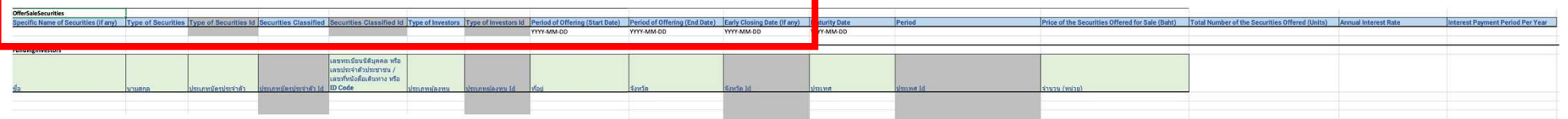

#### **OfferSaleSecurities**

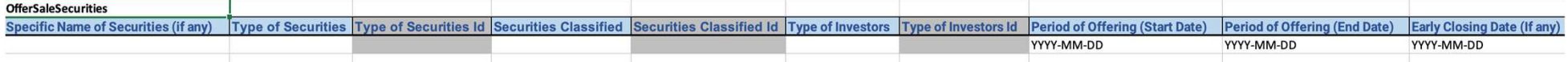

Specific Name of Securities (if any) หมายถึง ชื่อเฉพาะของหลักทรัพย์ (ถ้ามี) Type of Securities หมายถึง ประเภทหลักทรัพย์ Securities Classified หมายถึง ลักษณะหลักทรัพย์ Type of Investors หมายถึง ประเภทผู้ลงทุน Period of Offering (Start Date) หมายถึง วันที่เปิดการเสนอขายหลักทรัพย์ (เริ่ม) Period of Offering (End Date) หมายถึง วันที่ปิดการเสนอขายหลักทรัพย์ (สิ้นสุด) Early Closing Date (If any) หมายถึง วันที่ปิดการเสนอขายหลกัทรัพย์ก่อนกำหนด(ถ้ามี)

### หมายเหตุ : Field สีเทา หมายถึง ระบบกรอกข้อมูลให้อัตโนมตัิทั้งนี้จำนวนแถวควรมีค่าเทา่ กับจำนวนข้อมูล

เรรification : ใช้ภายใน (Internal)

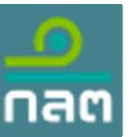

#### คำอธิบาย Template [CFD\_Issuer] รายงานผลการเสนอขายหลักทรัพย์ผ่านระบบคราวด์ฟันดิง (ต่อ)

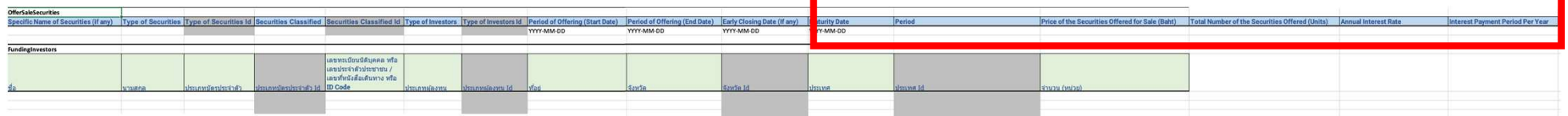

#### **OfferSaleSecurities**

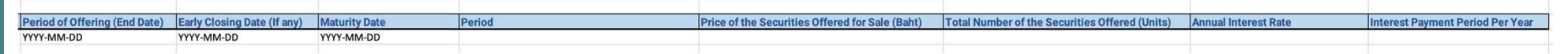

#### Maturity Date หมายถึง วันที่ครบกำหนดไถ่ถอน

Period หมายถึง อายุโครงการ (วัน)

Price of the Securities Offered for Sale (Baht) หมายถึง ราคาของหลักทรัพย์ที่เสนอขายตอหน่วย (บาท) Total Number of the Securities Offered (Units) หมายถึง จำนวนหลักทรัพย์ที่เสนอขาย (หน<sup>่</sup>วย) Annual Interest Rate หมายถึง อตัราดอกเบี้ยต่อปี Interest Payment Period Per Year หมายถึง จำนวนงวดในการจ่ายดอกเบ้ยีต่อปี

เรรification : ใช้ภายใน (Internal) หมายเหตุ : Field สีเทา หมายถึง ระบบกรอกข้อมูลให้อัตโนมตัิทั้งนี้จำนวนแถวควรมีค่าเทา่ กับจำนวนข้อมูล

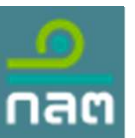

#### คำอธิบาย Template [CFD\_Issuer] รายงานผลการเสนอขายหลักทรัพย์ผ่านระบบคราวด์ฟันดิง (ต่อ)

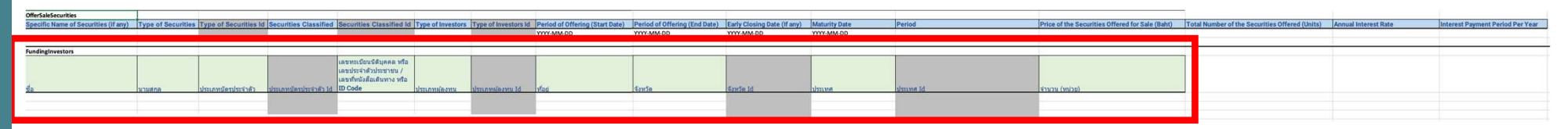

#### FundingInvestors

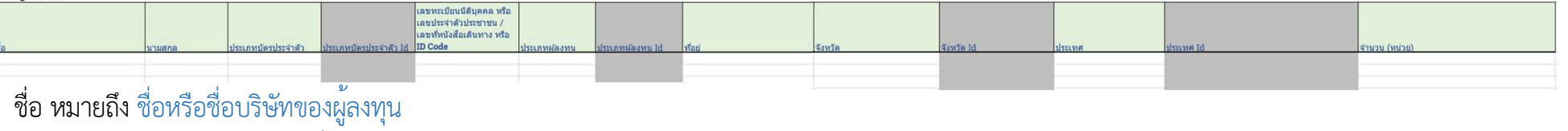

นามสกุล หมายถึง นามสกุลของผู้ลงทุน

ประเภทบัตรประจำตัว หมายถึง ประเภทบัตรประจำตัว

เลขทะเบียนนิติบุคคล หรือ เลขประจำตัวประชาชน / เลขที่หนังสือเดินทาง หรือ ID Code หมายถึง เลขทะเบียนนิติบุคคล หรือ เลขประจำตัวประชาชน, เลขที่

#### หนังสือเดินนทาง หรือ ID Code

 $\mathbb{R}^n$  จำนวน (หนวย) หมายถึง จำนวน (หนวย) ิประเภทผู้ลงทุน หมายถึง ประเภทผู้ลงทุน ท่อียู่ หมายถึง ท่อียู่ จังหวัด หมายถึง จังหวัด ประเทศ หมายถึง ประเทศ

หมายเหตุ : Field สีเทา หมายถึง ระบบกรอกข้อมูลให้อัตโนมัติ ทั้งน้ีจำนวนแถวควรมีคา่ เท่ากับจำนวนขอ้ มูล 24/42

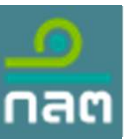

#### ี คำอธิบาย Template [CFD\_Issuer\_S-bond] รายงานผลการเสนอขายหลักทรัพย์ผ่านระบบคราวด์ฟันดิง หุ้นกู้มีหลักประกัน

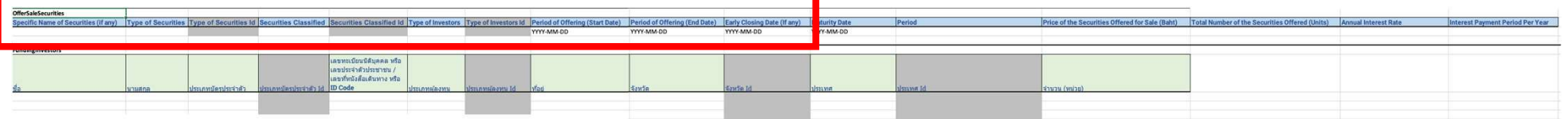

#### **OfferSaleSecurities**

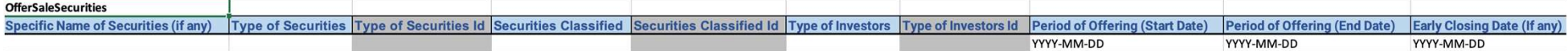

Specific Name of Securities (if any) หมายถึง ชื่อเฉพาะของหลักทรัพย์ (ถ้ามี) Type of Securities หมายถึง ประเภทหลักทรัพย์ Securities Classified หมายถึง ลักษณะหลักทรัพย์ Type of Investors หมายถึง ประเภทผู้ลงทุน Period of Offering (Start Date) หมายถึง วันที่เปิดการเสนอขายหลักทรัพย์ (เริ่ม) Period of Offering (End Date) หมายถึง วันที่ปิดการเสนอขายหลักทรัพย์ (สิ้นสุด) Early Closing Date (If any) หมายถึง วันที่ปิดการเสนอขายหลกัทรัพย์ก่อนกำหนด(ถ้ามี)

หมายเหตุ : Field สีเทา หมายถึง ระบบกรอกข้อมูลให้อัตโนมตัิทั้งนี้จำนวนแถวควรมีค่าเทา่ กับจำนวนข้อมูล

เรรification : ใช้ภายใน (Internal)

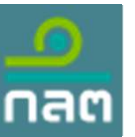

#### คําอธบิาย Template [CFD\_Issuer\_S-bond] รายงานผลการเสนอขายหลักทรัพยผานระบบคราวดฟน ดิง หุนกูมีหลักประกัน (ตอ)

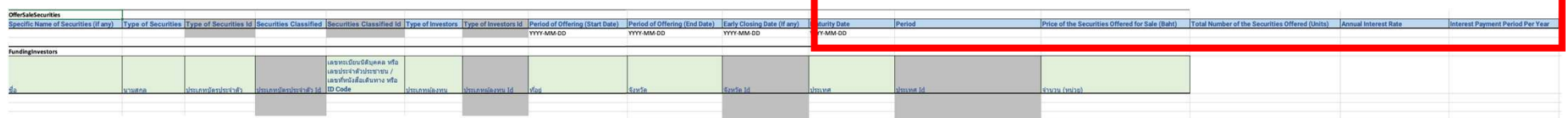

#### **OfferSaleSecurities**

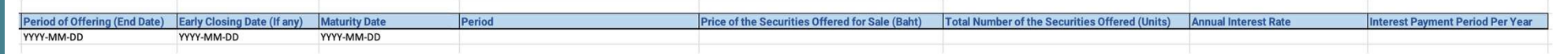

#### Maturity Date หมายถึง วันที่ครบกำหนดไถ่ถอน

Period หมายถึง อายุโครงการ (วัน)

Price of the Securities Offered for Sale (Baht) หมายถึง ราคาของหลักทรัพย์ที่เสนอขายตอหน่วย (บาท) Total Number of the Securities Offered (Units) หมายถึง จำนวนหลักทรัพย์ที่เสนอขาย (หน<sup>่</sup>วย) Annual Interest Rate หมายถึง อตัราดอกเบี้ยต่อปี Interest Payment Period Per Year หมายถึง จำนวนงวดในการจ่ายดอกเบ้ยีต่อปี

เรรification : ใช้ภายใน (Internal) หมายเหตุ : Field สีเทา หมายถึง ระบบกรอกข้อมูลให้อัตโนมตัิทั้งนี้จำนวนแถวควรมีค่าเทา่ กับจำนวนข้อมูล

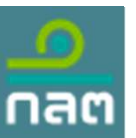

.<br>ลชทะเบียนนิติบุคคล หรือ งขประจำด้วยระชาชน / .<br>เหมื่อน้ำเป็นปี เป็นเป็นเป็นเป็น

คำอธิบาย Template [CFD\_Issuer\_S-bond] รายงานผลการเสนอขายหลักทรัพย์ผ่านระบบคราวด์ฟันดิง หุ้นกู้มีหลักประกัน (ต่อ)

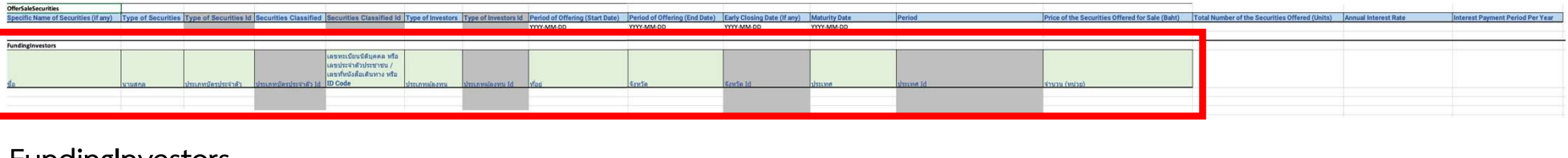

#### FundingInvestors

FundingInvestors

 $\mathbb{R}^n$  จำนวน (หนวย) หมายถึง จำนวน (หนวย) ชื่อ หมายถึง ชื่อหรือชื่อบริษัทของผู้ลงทุน นามสกุล หมายถึง นามสกุลของผู้ลงทุน ประเภทบัตรประจำตัว หมายถึง ประเภทบัตรประจำตัว เลขทะเบียนนิติบุคคล หรือ เลขประจำตัวประชาชน / เลขที่หนังสือเดินทาง หรือ ID Code หมายถึง เลขทะเบียนนิติบุคคล หรือ เลขประจำตัวประชาชน, เลขที่ หนังสือเดินนทาง หรือ ID Code ิประเภทผู้ลงทุน หมายถึง ประเภทผู้ลงทุน ท่อียู่ หมายถึง ท่อียู่ จังหวัด หมายถึง จังหวัด ประเทศ หมายถึง ประเทศ หมายเหตุ : Field สีเทา หมายถึง ระบบกรอกข้อมูลให้อัตโนมัติ ทั้งน้ีจำนวนแถวควรมีคา่ เท่ากับจำนวนขอ้ มูล 27/42

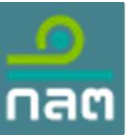

<u>คำอธิบาย Template [CFD\_Portal] ร</u>ายงานสรุปธุรกรรมการเสนอขายหลักทรัพย์ผ่านระบบคราวด์ฟันดิง

#### General Information of Investors (Number of clients who did not make an investment)

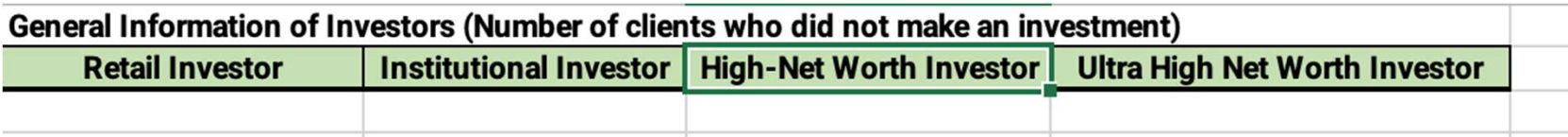

Retail Investor หมายถึง จำนวนผู้ลงทุนที่ไม่มีการลงทุนที่เป็นผู้ลงทุนรายบุคคล (ราย) Institutional Investor หมายถึง จำนวนผู้ลงทุนที่ไม่มีการลงทุนท่เีป็นผู้ลงทุนสถาบัน (ราย) High-Net Worth Investor หมายถึง จำนวนผู้ลงทุนที่ไม่มีการลงทุนท่เีป็นผู้ลงทุนรายใหญ่ (ราย) Ultra High Net Worth Investor หมายถึง จำนวนผู้ลงทุนที่ไม่มีการลงทุนท่เีป็นผู้ลงทุนรายใหญ่พิเศษ (ราย)

เรรification : ใช้ภายใน (Internal) หมายเหตุ : Field สีเทา หมายถึง ระบบกรอกข้อมูลให้อัตโนมตัิทั้งนี้จำนวนแถวควรมีค่าเทา่ กับจำนวนข้อมูล

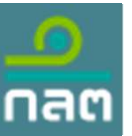

คำอธิบาย Template [CFD\_Portal] รายงานสรุปธุรกรรมการเสนอขายหลักทรัพย์ผ่านระบบคราวด์ฟันดิง (ต่อ)

#### General Information of Investors (Number of clients who did not make an investment)

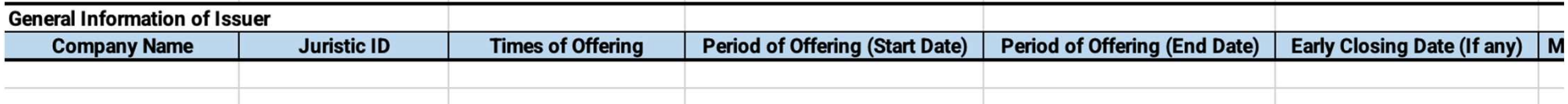

Company Name หมายถึง จำนวนผู้ลงทุนที่ไม่มีการลงทุนท่เีป็นผู้ลงทุนรายบุคคล(ราย) Juristic ID หมายถึง จำนวนผู้ลงทุนที่ไม่มีการลงทุนท่เีป็นผู้ลงทุนสถาบัน (ราย) Times of Offering หมายถึง จำนวนผู้ลงทุนที่ไม่มีการลงทุนที่เป็นผู้ลงทุนรายใหญ่ (ราย) Period of Offering (Start Date) หมายถึง วันที่เปิดการเสนอขายหลักทรัพย<sup>์</sup> (เริ่ม) Period of Offering (End Date) หมายถึง วันที่ปิดการเสนอขายหลักทรัพย์ (สิ้นสุด) Early Closing Date (If any) หมายถึง วันที่ปิดการเสนอขายหลักทรัพย์ก่อนกำหนด (ถ้ามี)

ssification : ใช้ภายใน (Internal) หมายเหตุ : Field สีเทา หมายถึง ระบบกรอกข้อมูลให้อัตโนมตัิทั้งนี้จำนวนแถวควรมีค่าเทา่ กับจำนวนข้อมูล

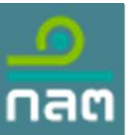

คำอธิบาย Template [CFD\_Portal] รายงานสรุปธุรกรรมการเสนอขายหลักทรัพย์ผ่านระบบคราวด์ฟันดิง (ต่อ)

General Information of Investors (Number of clients who did not make an investment)

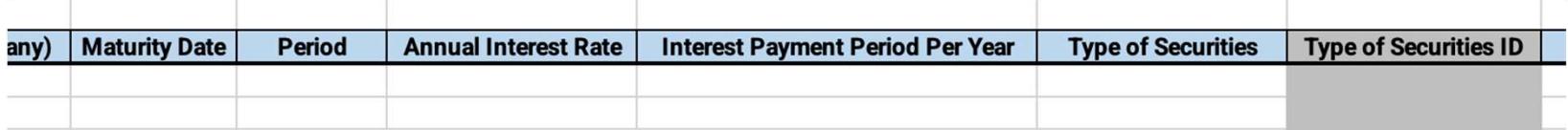

Maturity Date หมายถึง วันที่ครบกำหนดไถ่ถอน Period หมายถึง อายุโครงการ (วัน) Annual Interest Rate หมายถึง อัตราดอกเบี้ยต่อปี Interest Payment Period Per Year หมายถึง จำนวนงวดในการจา่ ยดอกเบี้ยต่อปี Type of Securities หมายถึง ประเภทหลักทรัพย์

เรรification : ใช้ภายใน (Internal) หมายเหตุ : Field สีเทา หมายถึง ระบบกรอกข้อมูลให้อัตโนมตัิทั้งนี้จำนวนแถวควรมีค่าเทา่ กับจำนวนข้อมูล

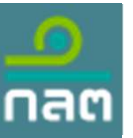

คำอธิบาย Template [CFD\_Portal] รายงานสรุปธุรกรรมการเสนอขายหลักทรัพย์ผ่านระบบคราวด์ฟันดิง (ต่อ)

General Information of Investors (Number of clients who did not make an investment)

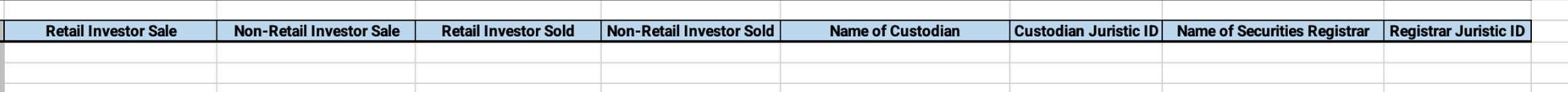

SEC Classification : ใชภ้ ายใน (Internal) Retail Investor Sale หมายถึง มูลค่าที่เสนอขายผู้ลงทุนรายบุคคล (บาท) Non-Retail Investor Sale หมายถึง มูลค่าที่เสนอขายผู้ลงทุนที่ไม่ใช่รายบุคคล (บาท) Retail Investor Sold หมายถึง มูลค่าที่จองซ้อืผู้ลงทุนรายบุคคล(บาท) Non-Retail Investor Sold หมายถึง มูลค่าที่จองซ้อืผู้ลงทุนที่ไม่ใช่รายบุคคล(บาท) Name of Custodian หมายถึง ชื่อผู้เก็บรกัษาทรัพย์สนิ Custodian Juristic ID หมายถึง เลขทะเบยีนนิติบุคคลผู้เก็บรักษาทรัพย์สิน Name of Securities Registrar หมายถึง ชื่อนายทะเบียนหลักทรัพย์ Registrar Juristic ID หมายถึง เลขทะเบียนนิติบุคคลชนายทะเบียนหลักทรัพย<sup>์</sup> พมายเหตุ : Field สีเทา หมายถึง ระบบกรอกข้อมูลให้อัตโนมัติ

ทั้งน้ีจำนวนแถวควรมีคา่ เท่ากับจำนวนขอ้ มูล 31/42

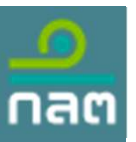

#### การจัดทาํแบบรายงาน

หลังจากกรอกข้อมูลใน Excel file เรียบร้อยแล้ว ให้คลิกที่แถบ Upload File โดย <u>ต้องแ<mark>ปลงไฟล์ Excel เป็น csv และนำไฟล์ csv ไปทำการ</mark></u> <u>Encryption การเข้ารหัสแบบรายงานก่อน</u> จึงจะสามารถอัปโหลดได<sup>้</sup>

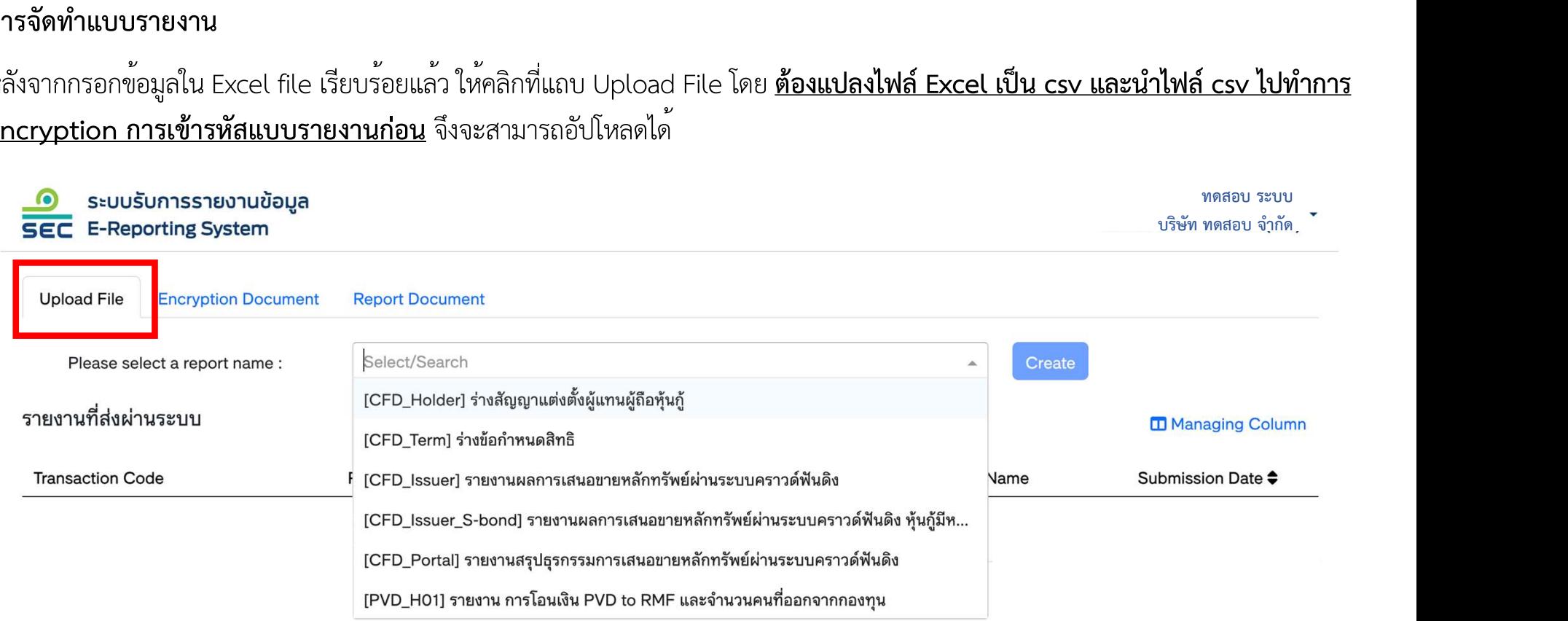

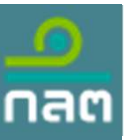

 $\bullet$ 

#### การจัดทาํแบบรายงาน

[CFD\_Holder] ร่างสัญญาแต่งตั้งผู้แ ผถูือหุนกู

#### กรอกข้อมูลดังต่อไปนี้

- 1. เลือก Funding Portal Name ท่ดีูแล
- 2. เลือก Times Of Offering ที่ต้องการน
- 3. เลือก Period Of Offering (Start Dat
- 4. คลิก Upload File แล<sup>้</sup>วเลือกไฟล์ที่ได<sup>้</sup>เ เป็น .sec ไว้กอ่ นหน้านี้

5. กด Submit

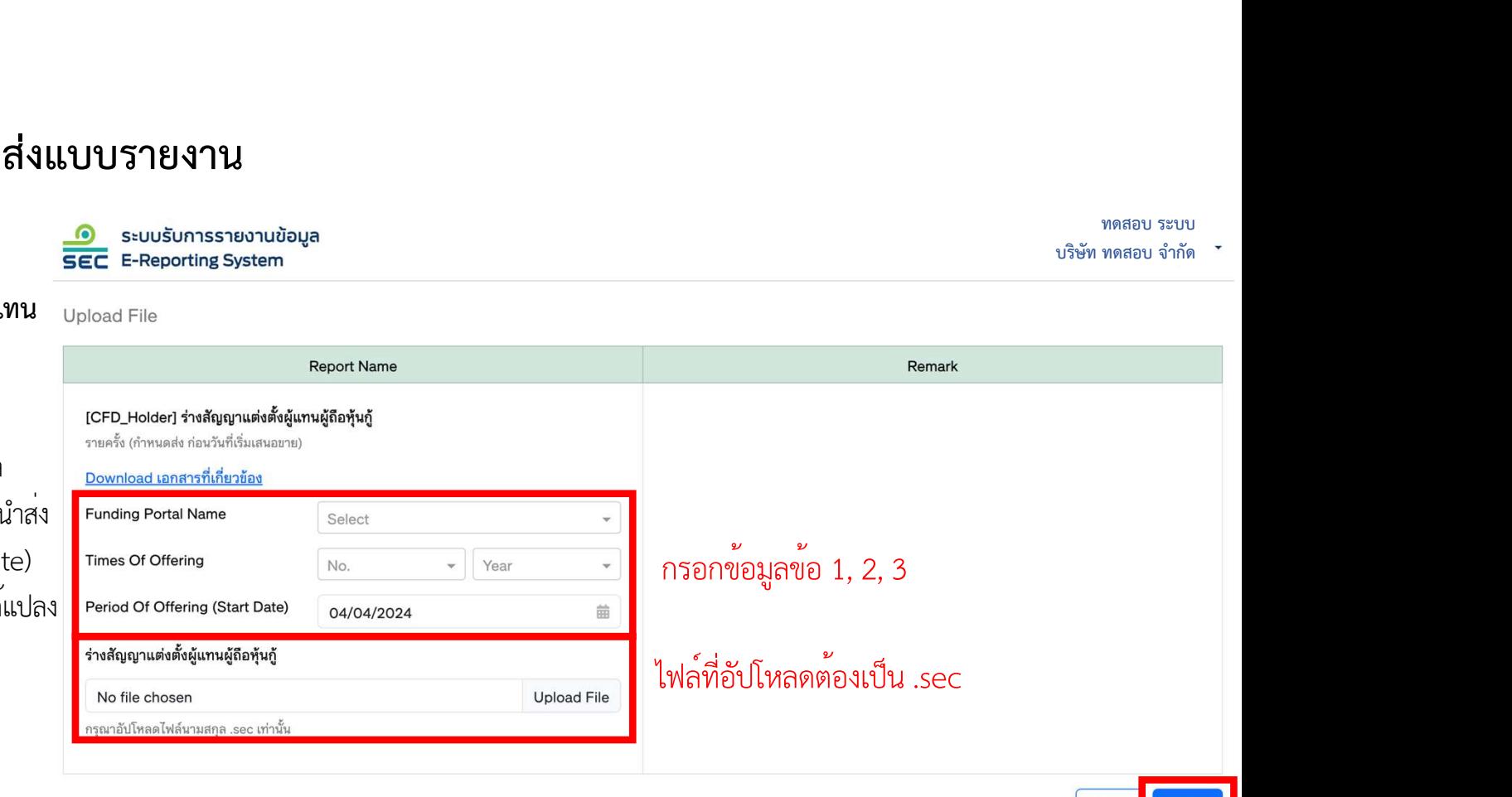

ี หมายเหตุ : กรณีที่เป็น "<u>หุ้นกู้มีหลักประกัน</u>" จะต<sup>้</sup>องส่งแบบรายงาน "[CFD\_Holder] ร่างสัญญาแต่งตั้งผู้แทนผู้ถือหุ้นกู้" ก่อนวัน เริ่มต้นเสนอขาย

เรรification : ใช้ภายใน (Internal)

33/42

กด Submit

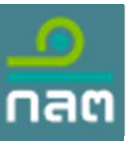

#### ทดสอบ ระบบ<br>ทดสอบ ระบบ<br>ทดสอบ จำกัด ทดสอบ ระบบ<br>บริษัท ทดสอบ จำกัด<br>-การจัดทาํแบบรายงาน ระบบรับการรายงานข้อมูล **SEC** E-Reporting System [CFD Term] ร่างข้อกำหนดสิทธิ Upload File **Report Name** Remark กรอกข้อมูลดังต่อไปนี้ [CFD Term] ร่างข้อกำหนดสิทธิ รายครั้ง (กำหนดส่ง ก่อนวันที่เริ่มเสนอขาย) 1. เลือก Funding Portal Name ท่ดีูแล 2. เลือก Times Of Offering ที่ต้องการนำส่ง Select 3. เลือก Period Of Offering (Start Date) Times Of Offering No.  $\blacktriangledown$  Year กรอกขอมูลขอ  $1, 2, 3$ 4. คลิก Upload File แล้วเลือกไฟล์ที่ได้แปลง Period of Offering (Start Date) 04/04/2024 苗 เป็น .sec ไว้กอ่ นหน้านี้ ร่างข้อกำหนดสิทธิ กรณีที่เป็นไฟล<sup>์</sup>ที่ถูกเขารหัส **Upload File** 5. กด Submit No file chosen นามสกุลไฟล์ต้องเป็น .sec ารุณาอัปโหลดไฟล์นามสกุล .sec เท่านั้น Cancel Submit

ี **หมายเหตุ** : กรณีที่เป็น "<u>หุ้นกู้มีหลักประกัน</u>" จะต้องส่งแบบรายงาน "[CFD\_Term] ร่**างข้อกำหนดสิทธิ**" ก่อนวันเริ่มต<sup>้</sup>นเสนอขาย

กด Submit

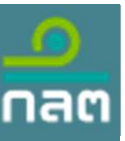

#### การจัดทาํแบบรายงาน

#### ระบบรับการรายงานข้อมูล **E-Reporting System SEC**

#### [CFD Issuer] รายงานผลการเสนอขาย Upload File หลักทรัพยผานระบบคราวดฟนดิง

กรอกข้อมูลดังต่อไปนี้

- 1. เลือก Funding Portal Name ท่ดีูแล
- 2. เลือก Times Of Offering ท่ตี้องการนำส่ง
- 3. เลือก End Date Or Early Closing Date 4. คลิก Upload File แล้วเลือกไฟล์ที่ได้แปลง เป็น .sec ไว้กอ่ นหน้านี้

5. กด Submit

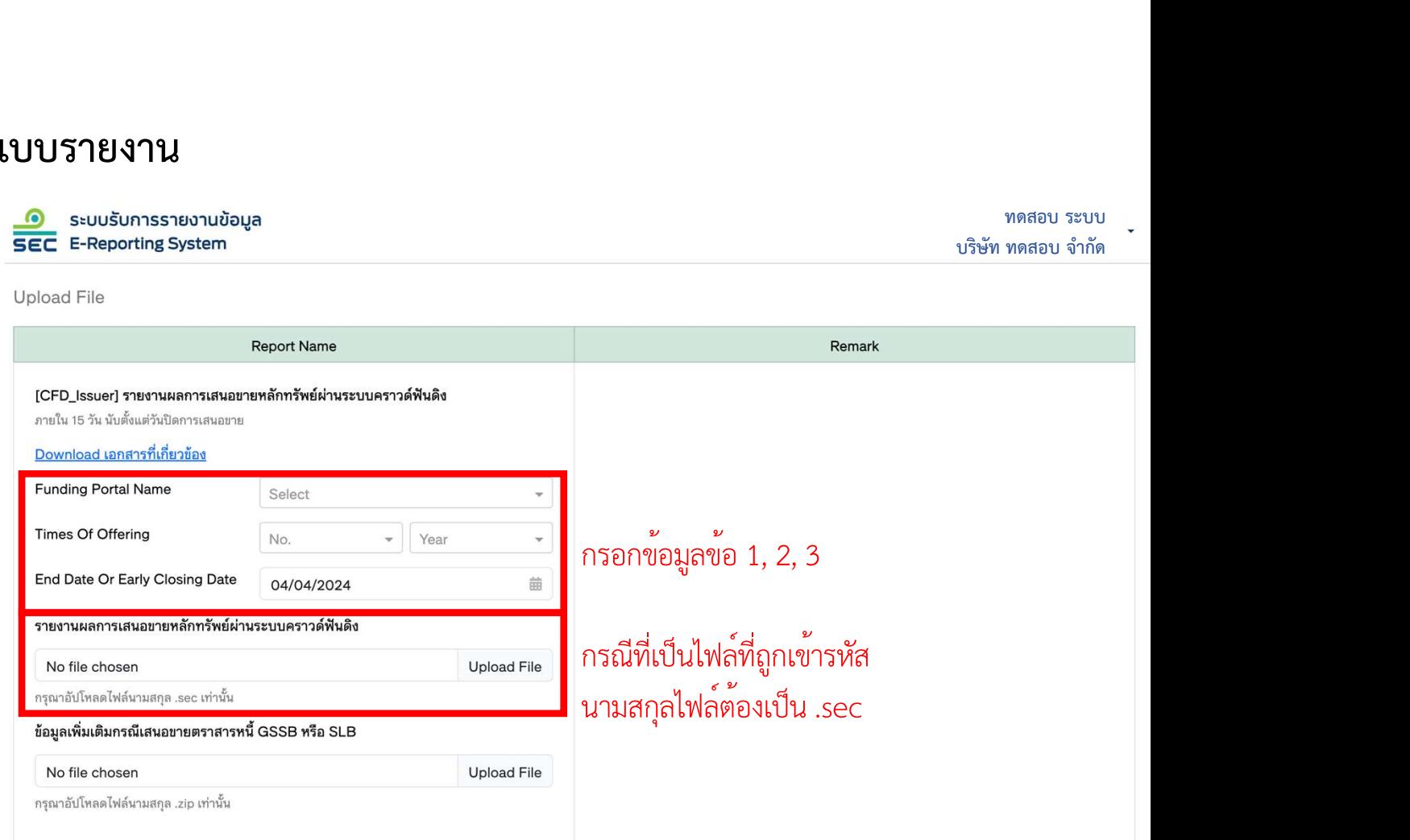

หมายเหตุ : กรณีเป็นการเสนอขายตราสารหนี้ GSSB หรือ SLB ให้อัปโหลดไฟล์ข้อมูลเป็น .zip ในช่องอปัโหลด "ข้อมูลกรณีเสนอขาย ตราสารหน้ีGSSB หรือ SLB"

เรรification : ใช้ภายใน (Internal)

กด Submit 35/42

Subi

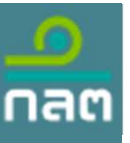

#### การจัดทาํแบบรายงาน

[CFD\_Issuer\_S-bond] รายงานผลการเสนอขาย

กรอกข้อมูลดังต่อไปนี้

- 1. เลือก Funding Portal Name ท่ดีูแล
- 2. เลือก Times Of Offering ท่ตี้องการนำส่ง
- 3. เลือก End Date Or Early Closing Date
- 4. คลิก Upload File แล้วเลือกไฟล์ที่ได้แปลง เป็น .sec ไว้กอ่ นหน้านี้

5. กด Submit

เรรification : ใช้ภายใน (Internal) หมายเหตุ : กรณีเป็นการเสนอขายตราสารหนี้ GSSB หรือ SLB ให้อัปโหลดไฟล์ข้อมูลเป็น .zip ในช่องอปัโหลด "ข้อมูลกรณีเสนอขายตราสารหนี้ GSSB หรือ SLB"

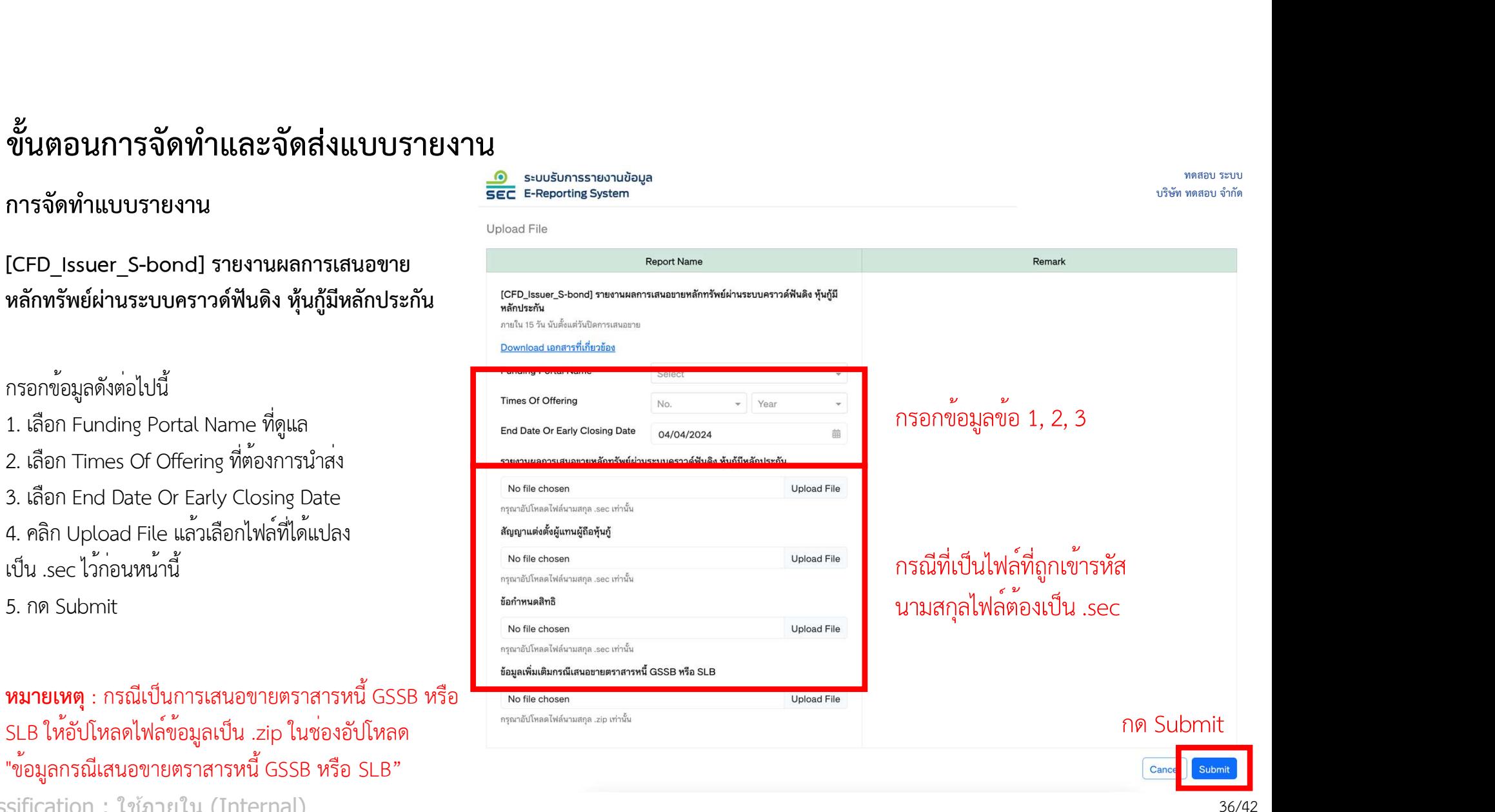

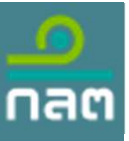

#### การจัดทาํแบบรายงาน

ขายหลักทรัพยผานระบบคราวดฟนดิง

กรอกข้อมูลดังต่อไปนี้ 1. เลือก Quarter ท่ตี้องการนำส่ง 2. กรณีที่ Quarter นั้นไม<sup>่</sup>มีข้อมูล สามารถคลิ ท่ีCheckbox "ไม่มีธุรกรรมในช่วงเวลา ดังกล<sup>่</sup>าว" ได<sup>้</sup>เพื่อเป็นการ Declare 3. คลิก Upload File แล<sup>้</sup>วเลือกไฟล<sup>์</sup>ที่ได<sup>้</sup>แปล เป็น .sec ไว้กอ่ นหน้านี้ 4. กด Submit

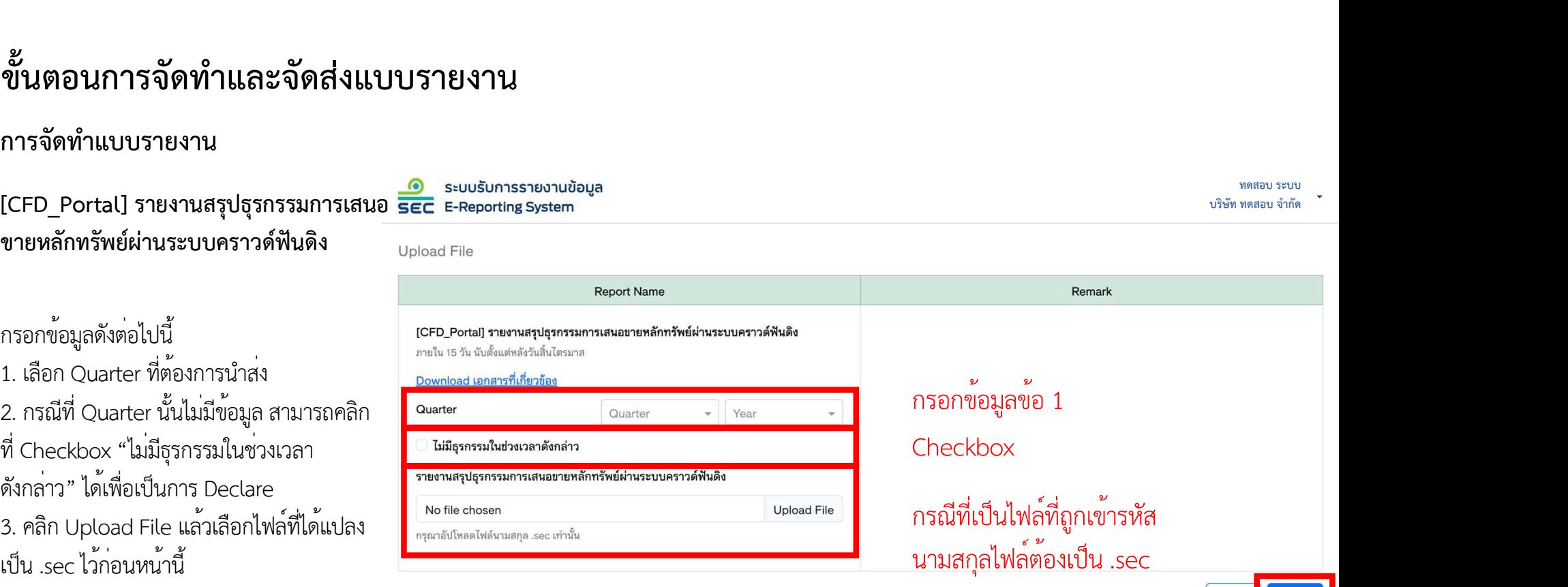

กด Submit

Cance

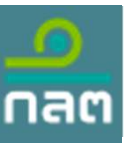

#### การจัดทาํแบบรายงาน

หลังจาก upload แลว จะปรากฏ Submission Status : Pending ดังภาพ โดยระบบจะใชเวลาประมาณ 2-5 นาที เพื่อตรวจสอบขอมูล กรณีตรวจสอบแลวไมพบขอผิดพลาดของขอมูล ระบบจะแจงสถานะของรายการ (Submission Status) : Validation การจัดทำแบบรายงาน<br>หลังจาก upload แล้ว จะปรากฏ Submission Status : Pending ดังภาพ โดยระบบจะใช้เวลาประมาณ 2-5 นาที<br>เพื่อตรวจสอบข้อมูล กรณีตรวจสอบแล้วไม่พบข้อผิดพลาดของข้อมูล ระบบจะแจ้งสถานะของรายการ (Submission Status) : Va

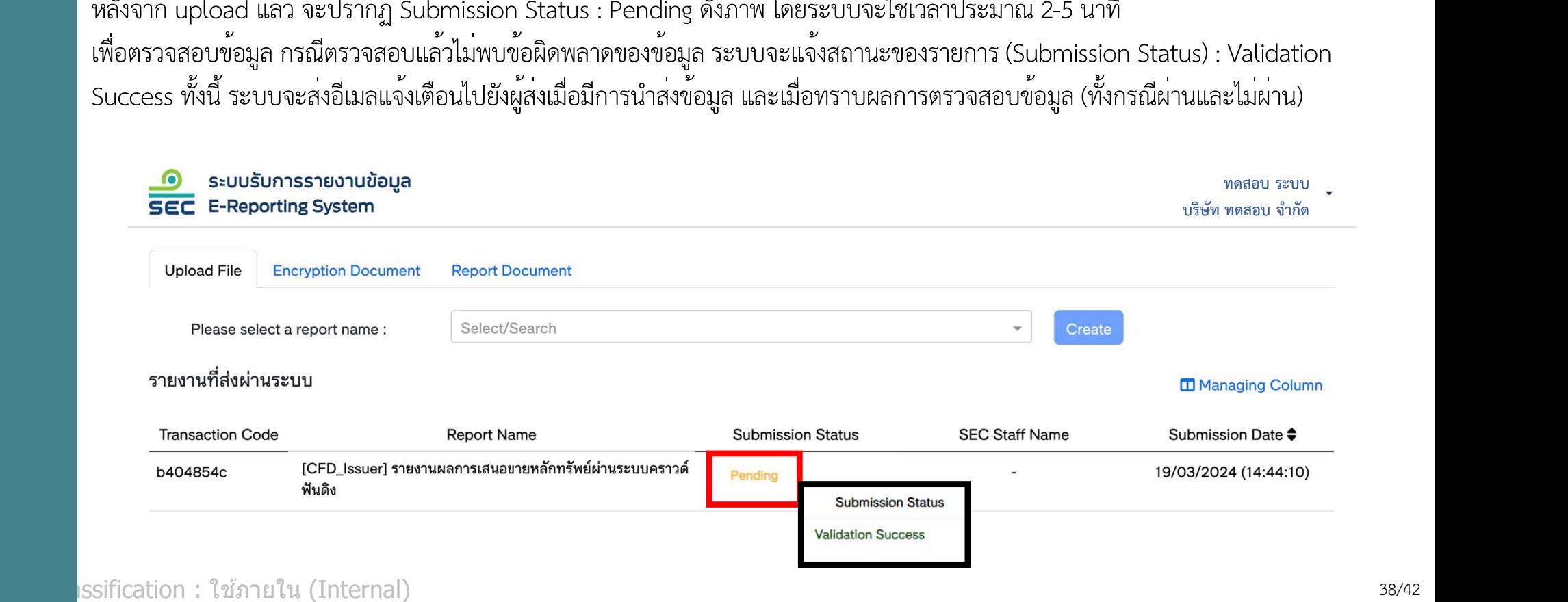

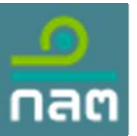

#### การจัดทาํแบบรายงาน

ข**ั้นตอนการจัดทำและจัดส่งแบบรายงาน**<br>กรณีระบบตรวจสอบและพบข้อผิดพลาดของข้อมูล ให้คลิกรายการ transaction และคลิก See Detail เพื่อตรวจสอบ Error Massage โดยเมื่อ<br>แก้ไขให้ถูกต้องแล้ว สามารถนำสงใหม่ได้ทันทีโดย<u>ไม่ต้องขอปลดล็อคระ</u> ็ อคระบบ

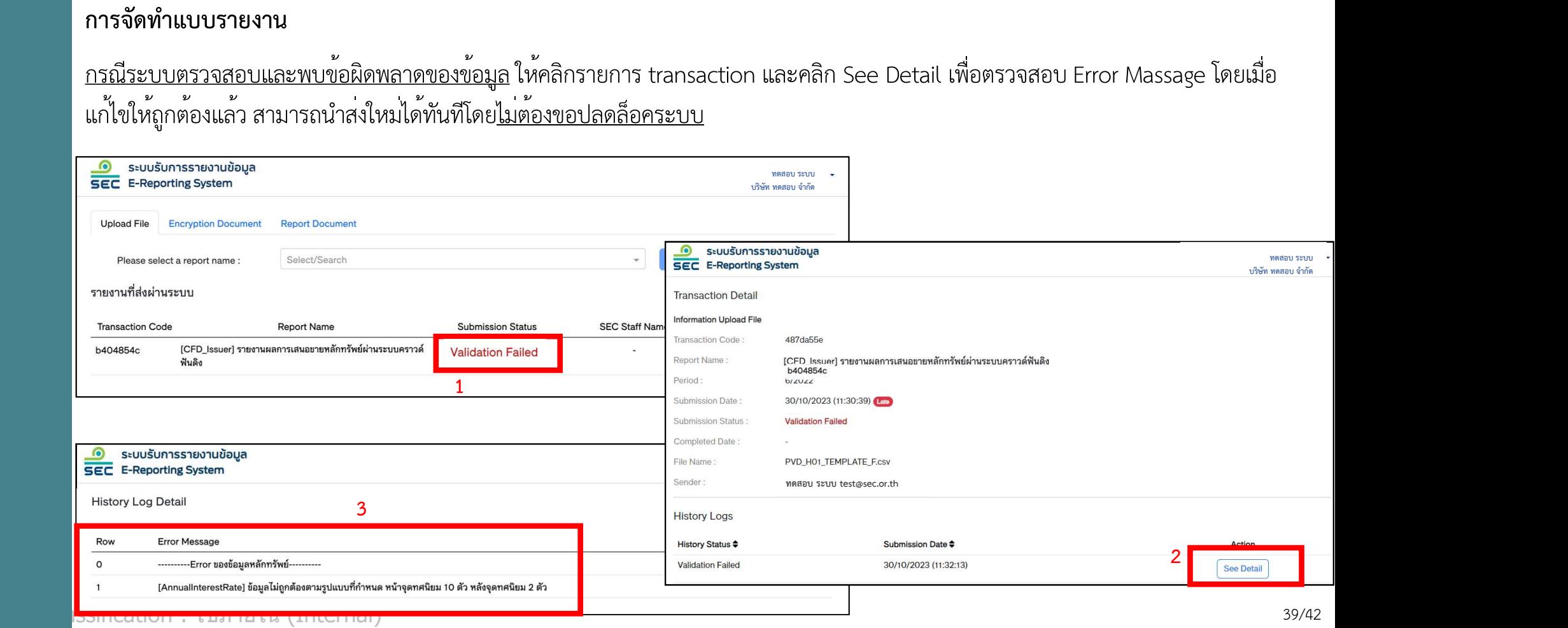

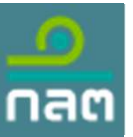

#### การจัดทาํแบบรายงาน

<u>กรณีตองการแก่ไขขอมูลที่จัดสงและผานการตรวจสอบเรียบรอยแลว</u> (Validation Success) จะไมสามารถจัดสงซำไดในทันที โปรดแจงเจาหนาที่ เพื่อขอปลดล็อคระบบ (ขั้นตอนตามหน้าถัดไป) ก่อนนำส่งขอ้ มูลใหม่อีกครั้ง ซ้ำได<sup>้</sup>ในทันที โปรดแจ<sup>้</sup>งเจ<sup>้</sup>าหน้าที่<br><sub>ทดสอบ ระบบ</sup><br>พดสอบ จำกัด</sub> บริษัท ทดสอบ จํากัด

**SEC** E-Reporting System

**Upload File** 

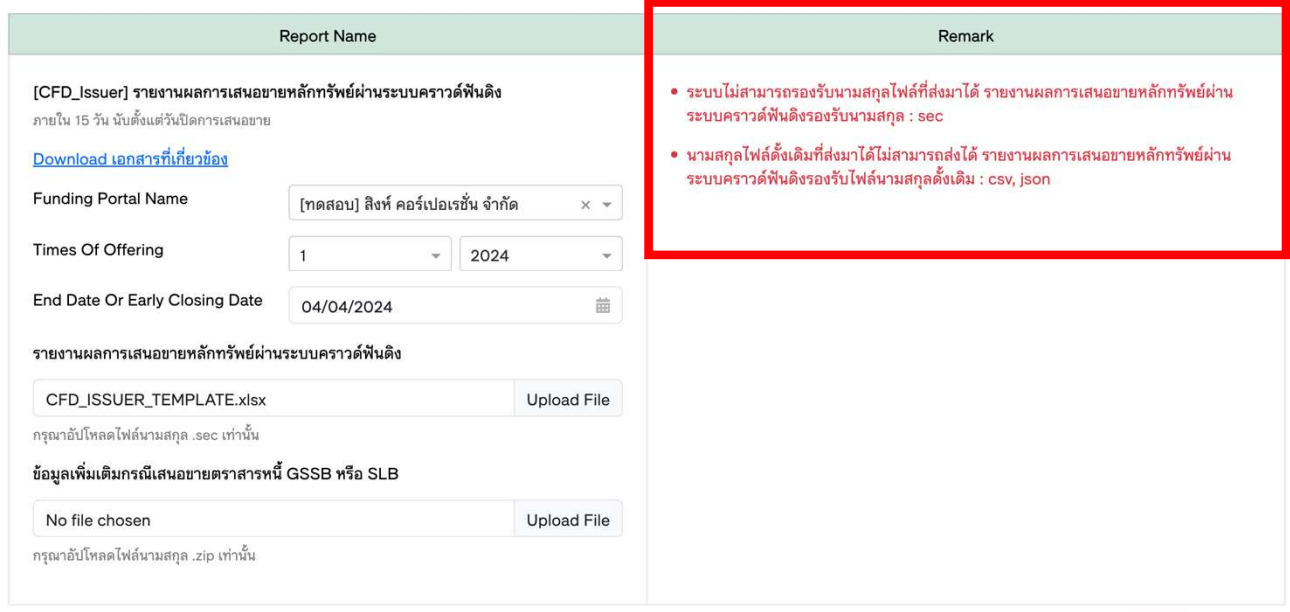

 $\mathsf{I}$ ssification : ใช้ภายใ $\mathsf{I}^\mathsf{r}$ 

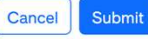

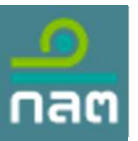

#### การจัดทาํแบบรายงาน

ขั้นตอนการขอปลดล็อคระบบ ให้คลิกรายการ transaction ที่ Validation Success ที่ต้องการแก้ไขข้อมูลใหม่

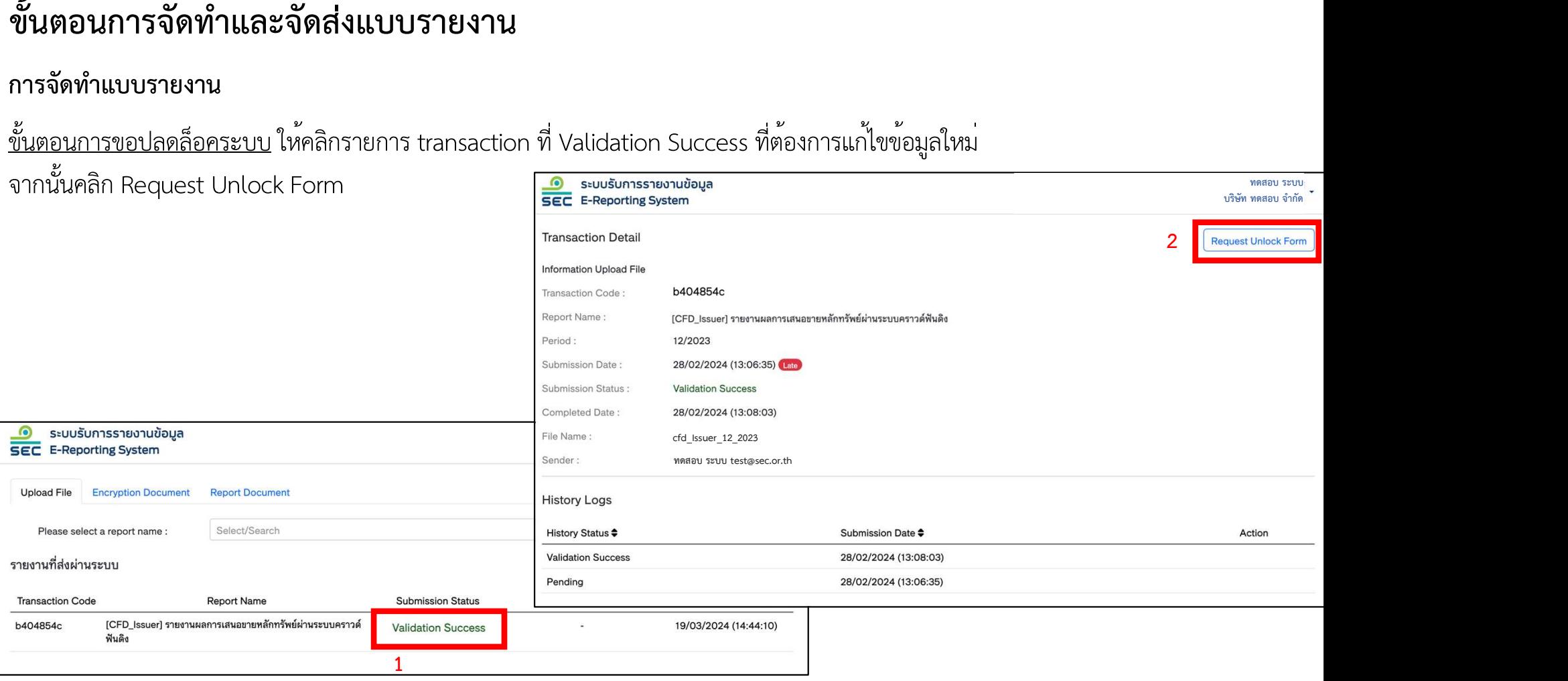

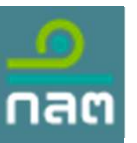

#### การจัดทาํแบบรายงาน

<u>ขั้นตอนการขอปลดล็อคระบบ</u> (ตอ) กรอกขอมูลใน Request Unlock Form ได<sub>้</sub>แก่ 1) Unlock Start Date 2) Unlock End Date 3) Description เป็นอย่างน้อย และคลิก Submit จากนั้น Submission Status จะเปลี่ยนเป็น Request Unlock โดยเม่อืเจ้าหน้าที่ของสำนักงาน อนุมัติแลว้ จึงจะสามารถนำส่งแบบรายงานได้อีกครั้ง Form ได<sup>้</sup>แก<sup>่</sup> 1) Unlock Start Date<br>Status จะเปลี่ยนเป็น Request Unl<br>พดสอบ ระบบ<br>พดสอบ รำกัด

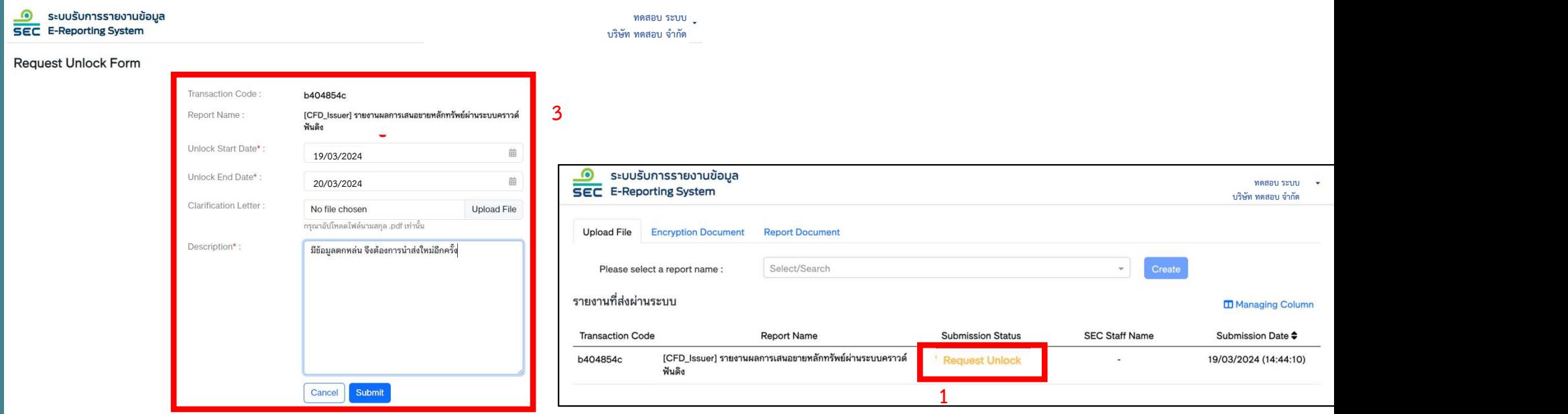

เรรification : ใช้ภายใน (Internal)